# ACFA Intellect

# Руководство по настройке и работе с модулями интеграций контрольных считывателей

Last update 30/04/2019

# Содержание

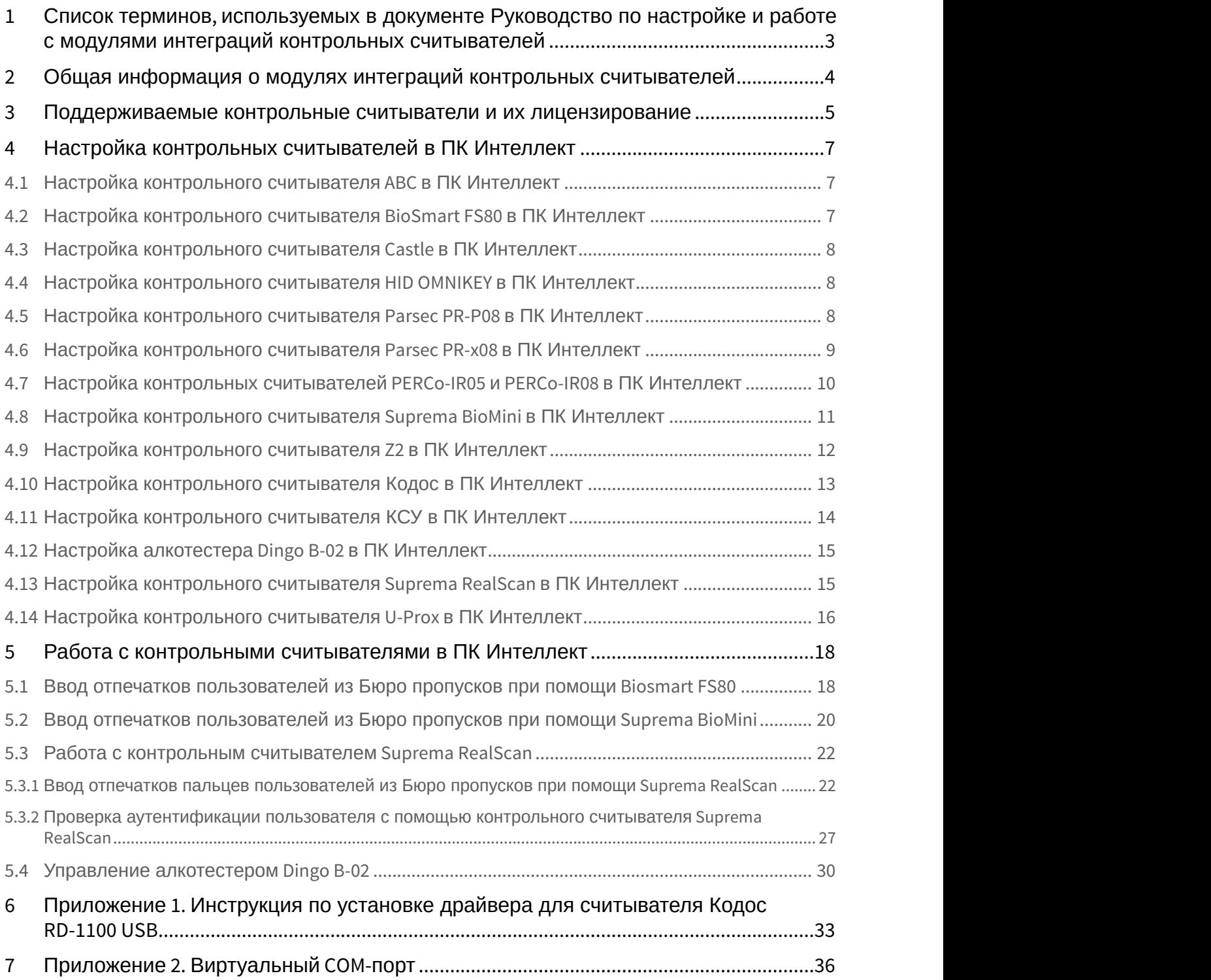

# <span id="page-2-0"></span>1 Список терминов, используемых в документе Руководство по настройке и работе с модулями интеграций контрольных считывателей

Система контроля и управления доступом (*СКУД*) – программно-аппаратный комплекс, предназначенный для осуществления функций контроля и управления доступом.

Считыватели – электронные устройства, предназначенные для ввода запоминаемого кода с клавиатуры, считывания кодовой информации с ключей (идентификаторов) системы, либо считывания биометрических параметров пользователя (отпечатка пальца, рисунка вен ладони).

Клиент *Интеллект* – компьютер с установленной конфигурацией **Клиент** программного комплекса *Интеллект*.

Сервер *Интеллект* – компьютер с установленной конфигурацией **Сервер** программного комплекса *Интеллект*.

# <span id="page-3-0"></span>2 Общая информация о модулях интеграций контрольных считывателей

Модули интеграций контрольных считывателей являются компонентом программного комплекса ACFA Intellect и предназначены для обработки информации, поступающей от считывателей, интегрированных в ПК ACFA Intellect.

Контрольные считыватели предназначены для ввода в базу данных идентификаторов пользователей (кодов, карт доступа, отпечатков пальцев, вен ладоней). Построение СКУД на базе контрольных считывателей невозможно.

# <span id="page-4-0"></span>3 Поддерживаемые контрольные считыватели и их лицензирование

#### В ПК ACFA-*Интеллект* интегрированы следующие контрольные считыватели.

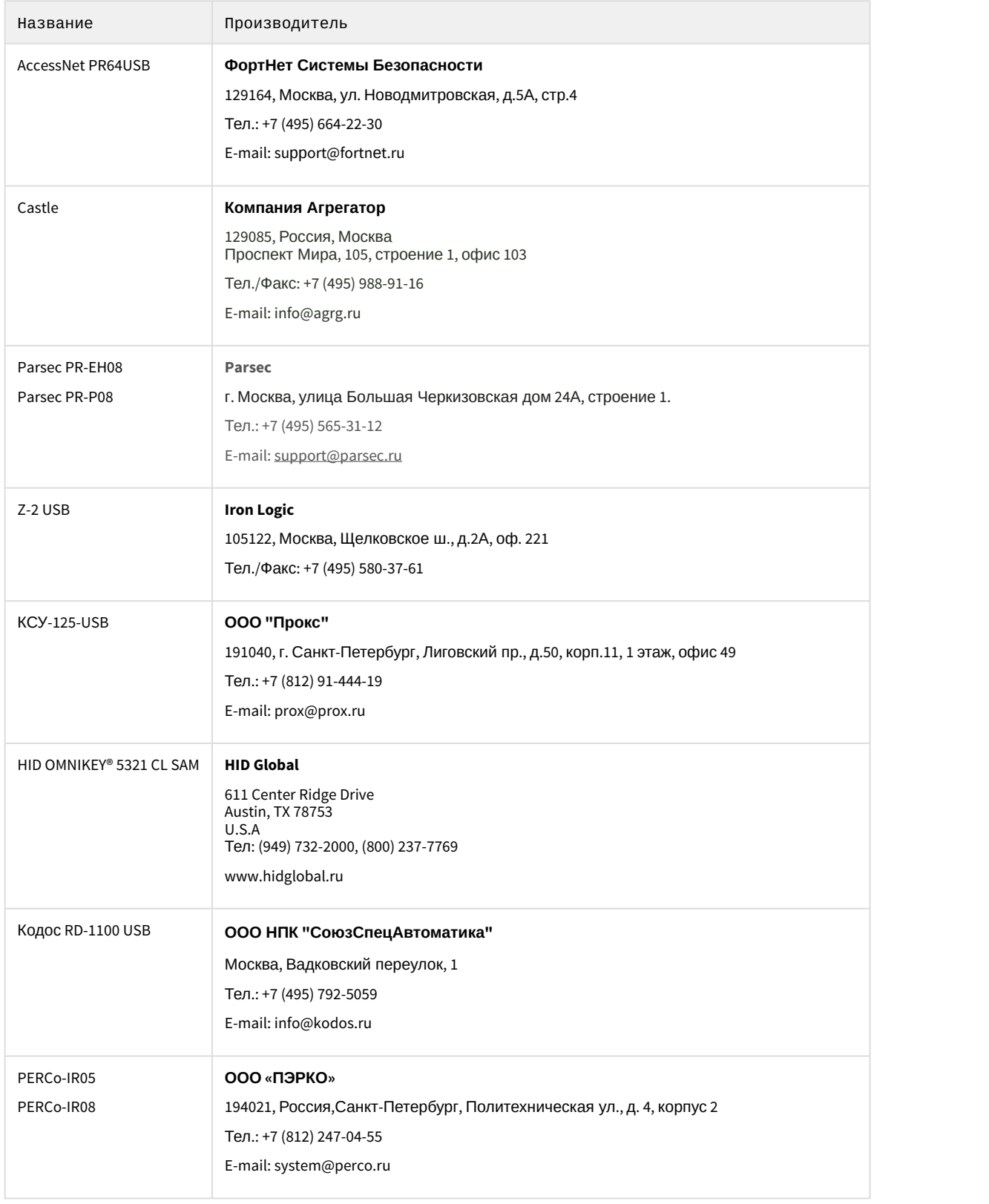

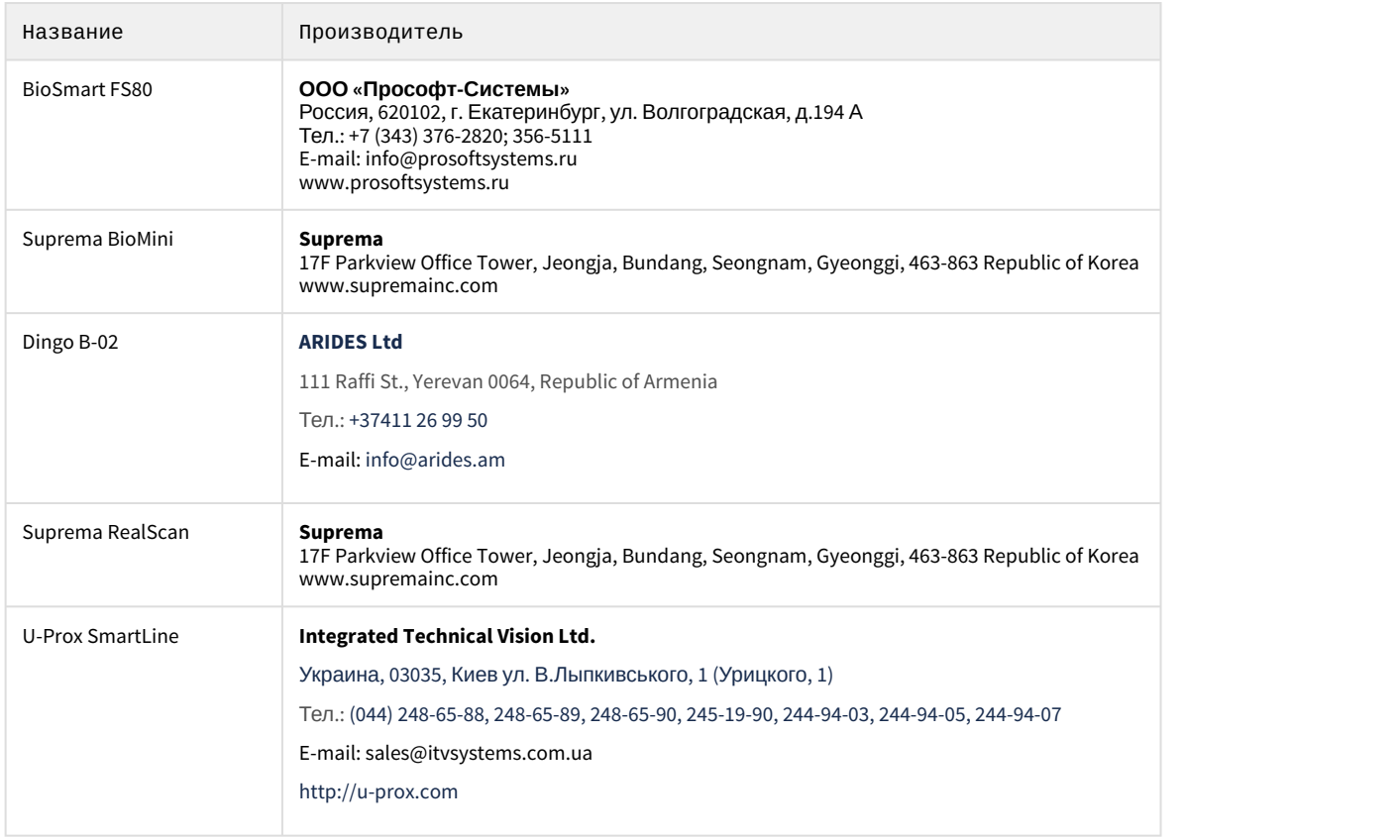

#### **Защита модулей**

Каждый контрольный считыватель лицензируется одной и той же позицией: Программное обеспечение "Интеллект" - Контрольный считыватель для службы пропускного режима.

# <span id="page-6-0"></span>4 Настройка контрольных считывателей в ПК Интеллект

# <span id="page-6-1"></span>4.1 Настройка контрольного считывателя ABC в ПК Интеллект

После подключения контрольного считывателя AccessNet PR64USB к Серверу необходимо скачать драйвер на официальном сайте и установить его.

Для настройки контрольного считывателя ABC в ПК *Интеллект* необходимо выполнить следующие действия:

1. На базе объекта **Компьютер** создать объект **Контрольный считыватель ABC**.

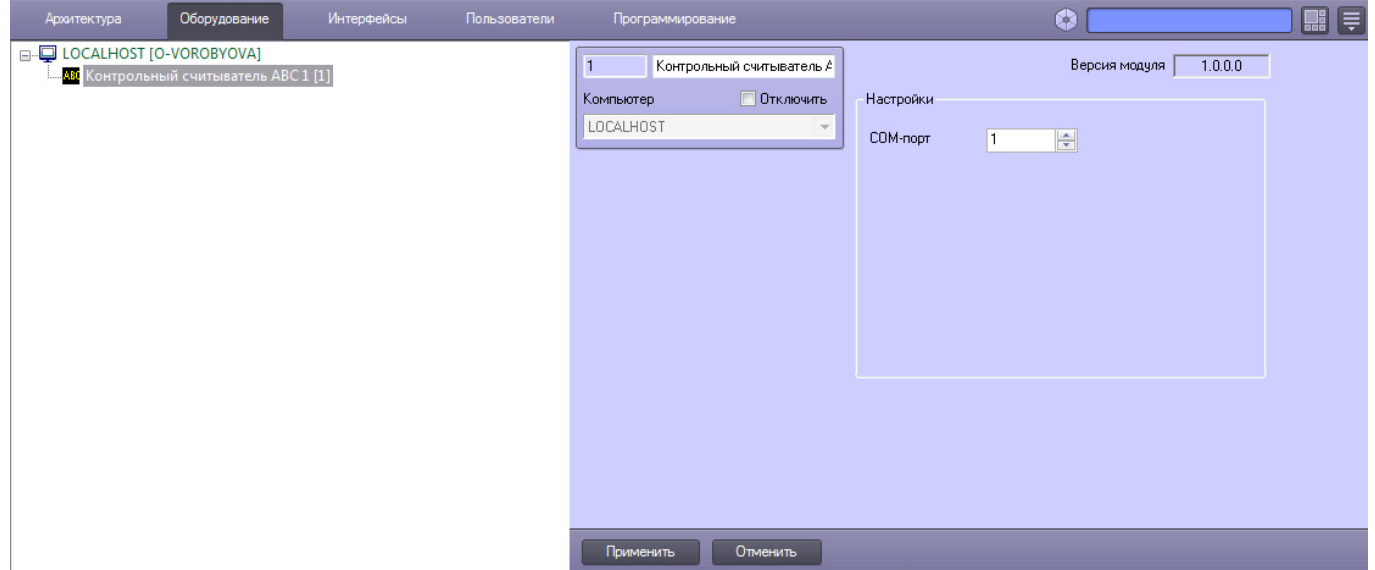

- 2. На панели настроек данного объекта выбрать номер COM-порта, который используется для подключения к контрольному считывателю.
- 3. Нажать кнопку **Применить**.

#### <span id="page-6-2"></span>4.2 Настройка контрольного считывателя BioSmart FS80 в ПК Интеллект

После подключения контрольного считывателя FS80 к Серверу необходимо скачать драйвер на официальном сайте и установить его.

После этого необходимо в ПК *Интеллект* создать объект **Контрольный считыватель FS80** на базе объекта **Компьютер**.

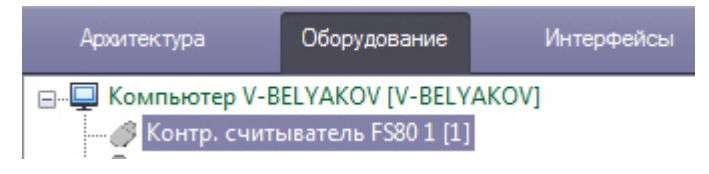

#### **Примечание.**

Для использования подключенного контрольного считывателя *FS80* при вводе отпечатков пользователей из  $\; \; \;$ Бюро пропусков необходимо выбрать данный контрольный считыватель при настройке модуля Бюро пропусков – см. [Руководство по настройке и работе с модулем Бюро пропусков](https://doc.axxonsoft.com/confluence/pages/viewpage.action?pageId=128909588), раздел [Выбор контрольных](https://doc.axxonsoft.com/confluence/pages/viewpage.action?pageId=128909624) [считывателей в Бюро пропусков](https://doc.axxonsoft.com/confluence/pages/viewpage.action?pageId=128909624). Ф Примечание.<br>Для использования подключенного контрольного считывателя *FS80* при вводе отпечатков пользователей<br>Бюро пропусков необходимо выбрать данный контрольный считыватель при настройке модуля Бюро<br>пропусков - см. Р

Процесс ввода отпечатков пользователей с помощью данного считывателя из Бюро пропусков описан в

#### **Внимание!**

Работа с контрольным считывателем FS80 осуществляется только в рамках модуля интеграции BioSmart (см. [Руководство по настройке и работе с модулем интеграции](https://doc.axxonsoft.com/confluence/pages/viewpage.action?pageId=120686657) [BioSmart\)](https://doc.axxonsoft.com/confluence/pages/viewpage.action?pageId=120686657).

# <span id="page-7-0"></span>4.3 Настройка контрольного считывателя Castle в ПК Интеллект

После подключения контрольного считывателя Castle к Серверу необходимо скачать драйвер на официальном сайте и установить его.

Для настройки контрольного считывателя Castle в ПК *Интеллект* необходимо создать объект **Контрольный считыватель CASTLE** на базе объекта **Компьютер**.

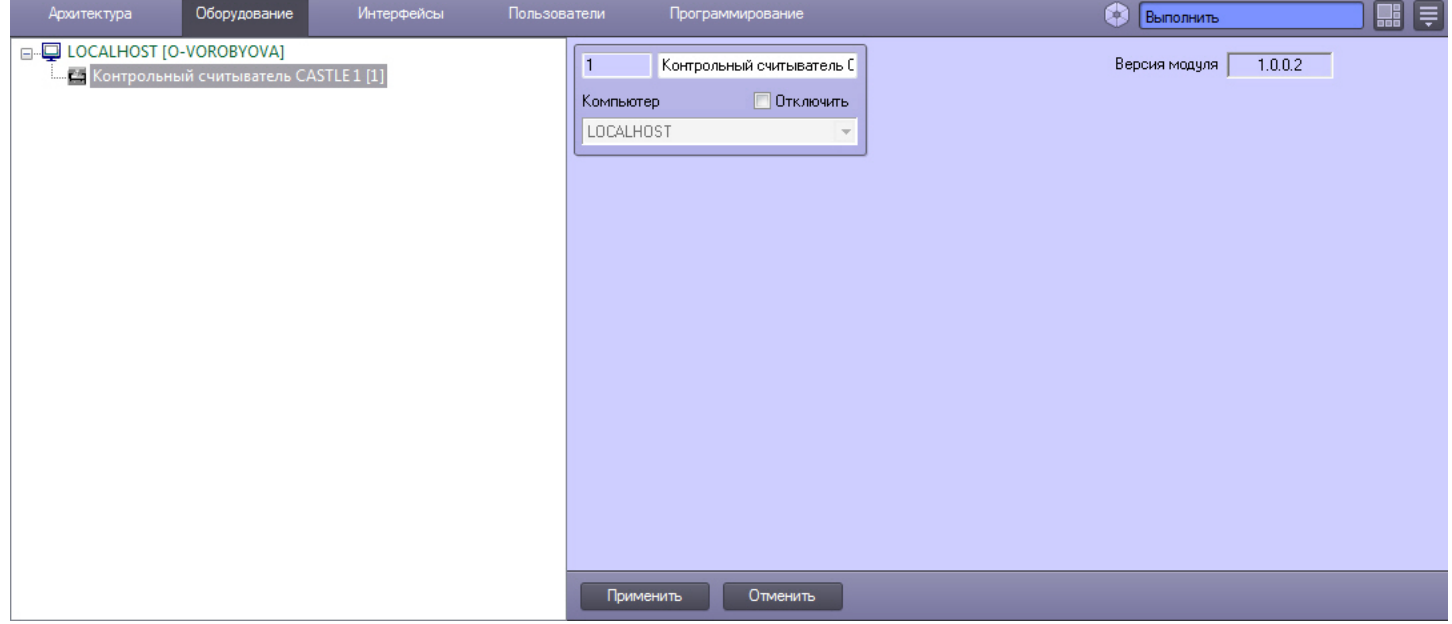

## <span id="page-7-1"></span>4.4 Настройка контрольного считывателя HID OMNIKEY в ПК Интеллект

После подключения контрольного считывателя HID OMNIKEY® 5321 CL SAM к Серверу необходимо скачать драйвер на официальном сайте и установить его.

Для настройки контрольного считывателя HID OMNIKEY в ПК *Интеллект* необходимо выполнить следующие действия:

1. На базе объекта **Компьютер** создать объект **Контрольный считыватель HID OMNIKEY**.

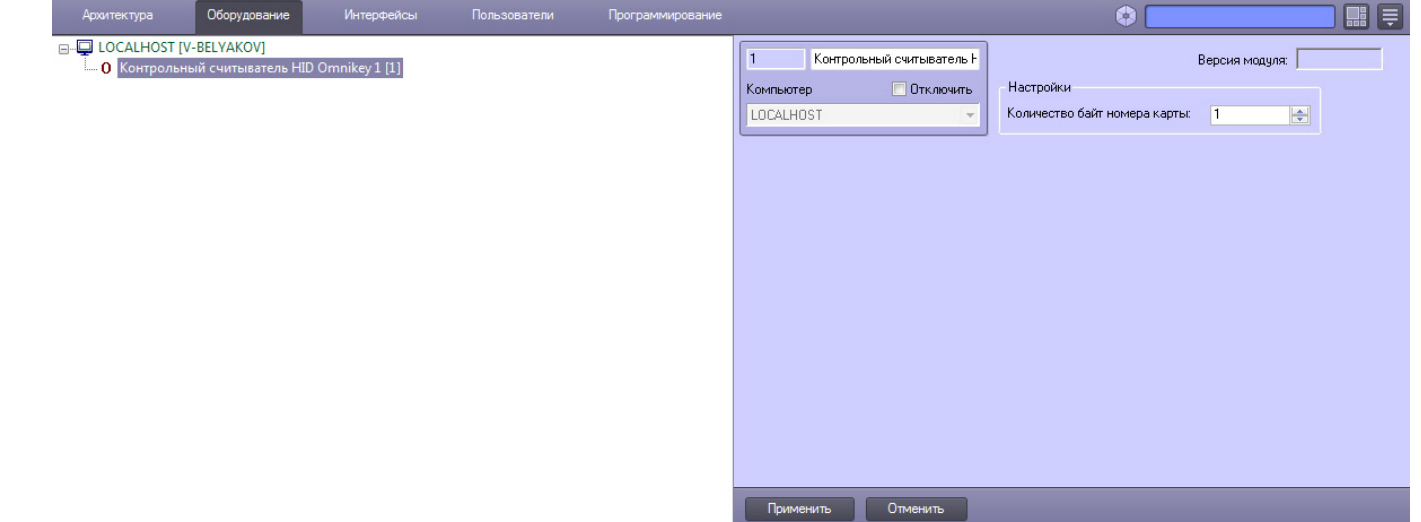

- 2. На панели настроек данного объекта указать количество байт номера карты.
- 3. Нажать кнопку **Применить**.

#### <span id="page-7-2"></span>4.5 Настройка контрольного считывателя Parsec PR-P08 в ПК Интеллект

Перед подключением контрольного считывателя Parsec PR-P08 к Серверу необходимо скачать драйвер на официальном сайте и установить его.

Настройка контрольного считывателя Parsec PR-P08 осуществляется на панели настроек объекта **Контр. считыватель PR-P08** на вкладке **Оборудование** диалогового окна **Настройка системы.** Для настройки необходимо выполнить следующие действия:

1. На базе объекта **Компьютер** создать объект **Контр. считыватель PR-P08** и перейти на панель его настроек**.**

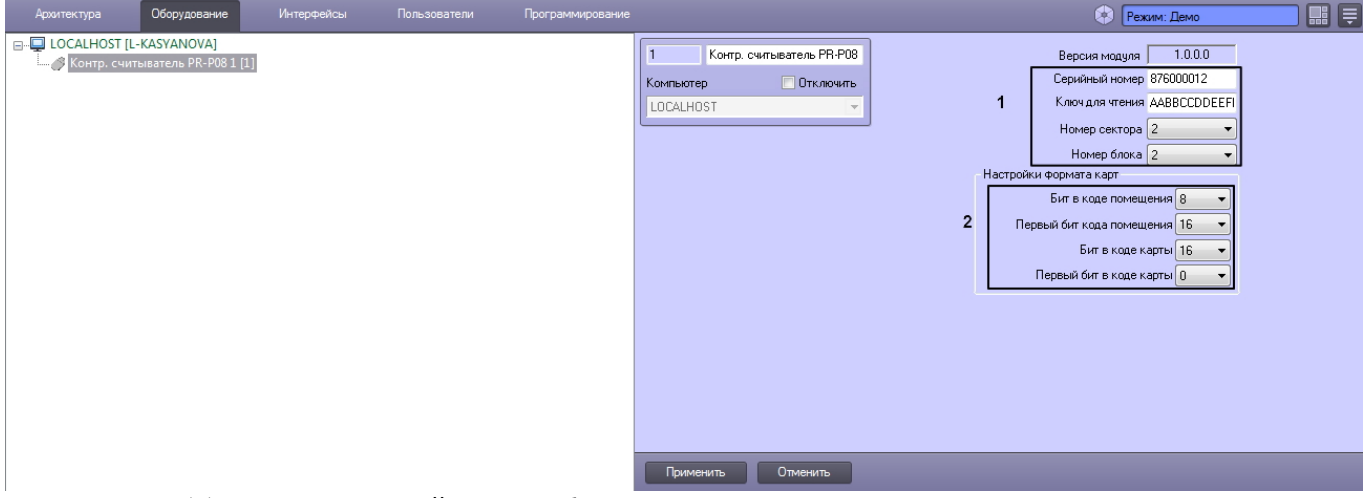

- 2. Блок настроек (**1**) содержит настройки для работы считывателя в защищенном режиме с картами стандарта **Mifare**. Для настройки защищенного режима необходимо ввести в блоке следующие данные:
	- a. В поле **Серийный номер** ввести серийный номер считывателя.
	- b. В поле **Ключ для чтения** ввести ключ считывателя для защищенного чтения карт в формате 11 22 33 44 55 66, так называемый ключ А.
	- c. В раскрывающемся списке **Номер сектора** выбрать номер сектора памяти карты, к которому устройство обращается для считывания идентификационных данных.
	- d. В раскрывающемся списке **Номер блока** выбрать номер блока сектора карты, из которого устройство считывает идентификационные данные.

Все данные, которые требуется указать в блоке настроек (**1**), можно получить либо настроить в ПО производителя **Mifare SePro3**. Подробнее о настройке устройства при помощи ПО производителя можно прочесть в официальной документации.

#### 3. В разделе **Настройки формата карт** указать соответствующие настройки (**2**).

Ниже приведены наиболее распространенные форматы карт с соответствующими настройками.

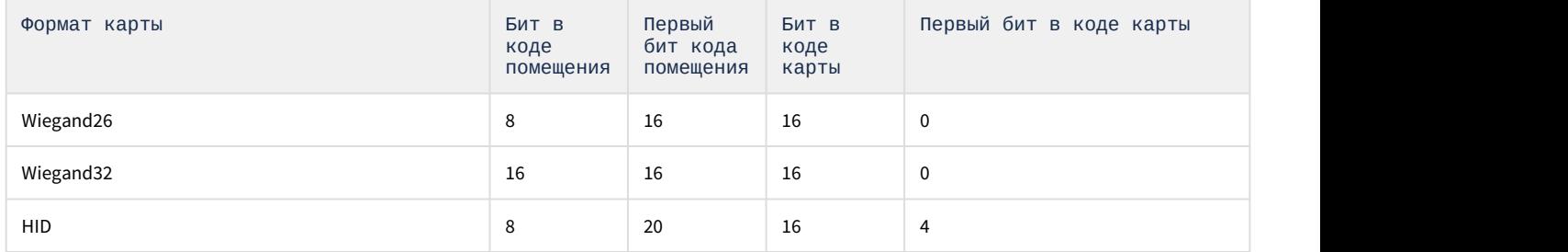

#### <span id="page-8-0"></span>4.6 Настройка контрольного считывателя Parsec PR-x08 в ПК Интеллект

После подключения контрольного считывателя Parsec PR-Px08 к Серверу необходимо скачать драйвер на официальном сайте и установить его.

Для настройки контрольного считывателя Parsec PR-Px08 в ПК *Интеллект* необходимо выполнить следующие действия:

1. На базе объекта **Компьютер** создать объект **Контр. считыватель PR-x08**.

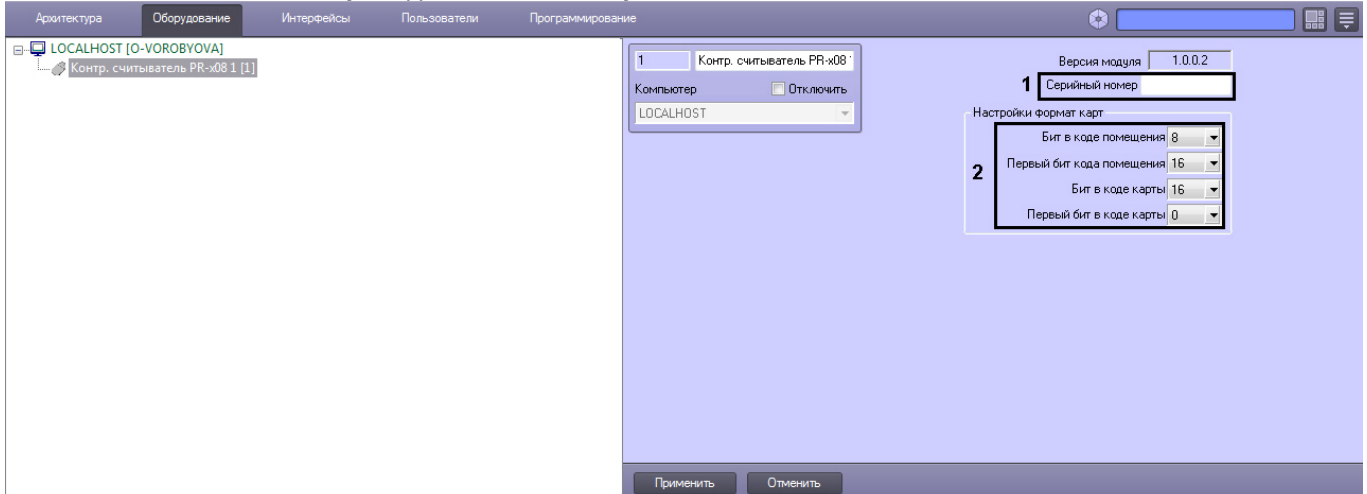

2. В поле **Серийный номер** ввести серийный номер контрольного считывателя (**1**).

Для того чтобы получить серийный номер необходимо выполнить следующие действия:

- a. Выгрузить ПК *Интеллект*.
- b. Открыть подраздел реестра HKEY\_LOCAL\_MACHINE\SOFTWARE\Wow6432Node\ITV\INTELLECT (работа с редактором реестра подробно описана в документе [Руководство администратора](https://doc.axxonsoft.com/confluence/pages/viewpage.action?pageId=124979269), раздел [Работа с](https://doc.axxonsoft.com/confluence/pages/viewpage.action?pageId=124979982) [системным реестром ОС](https://doc.axxonsoft.com/confluence/pages/viewpage.action?pageId=124979982) [Windows](https://doc.axxonsoft.com/confluence/pages/viewpage.action?pageId=124979982)).
- c. Создать строковый параметр с именем Debug и присвоить ему значение 1. Нажать **ОК**.
- d. Запустить ПК *Интеллект*. В системном трее выбрать иконку **Контрольный считыватель "Parsec PRx08"**. В открывшемся окне будет указана строка вида:

< PARSEC\_PR\_X08|1|READER\_SERIAL|source\_guid<45ca6963-4ee0-e511 af11-50e549c78211>,param0<834000604>,

где 1 – идентификационный номер контрольного считывателя;

серийный номер контрольного считывателя указан в формате param0<>.

3. В разделе **Настройки формат карт** указать соответствующие настройки (**2**).

#### Ниже приведены наиболее распространенные форматы карт с соответствующими настройками.

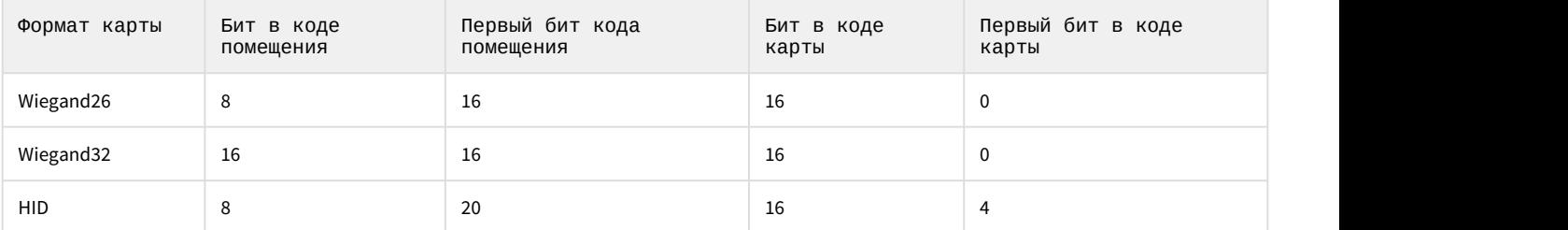

#### 4. Нажать кнопку **Применить**.

# <span id="page-9-0"></span>4.7 Настройка контрольных считывателей PERCo-IR05 и PERCo-IR08 в ПК Интеллект

После подключения контрольных считывателей PERCo-IR05 и PERCo-IR08 к Серверу необходимо скачать драйвер на официальном сайте и установить его.

Для настройки контрольных считывателей PERCo-IR05 и PERCo-IR08 в ПК *Интеллект* необходимо выполнить следующие действия:

1. На базе объекта **Компьютер** создать объект **Контрольный считыватель PERCO**.

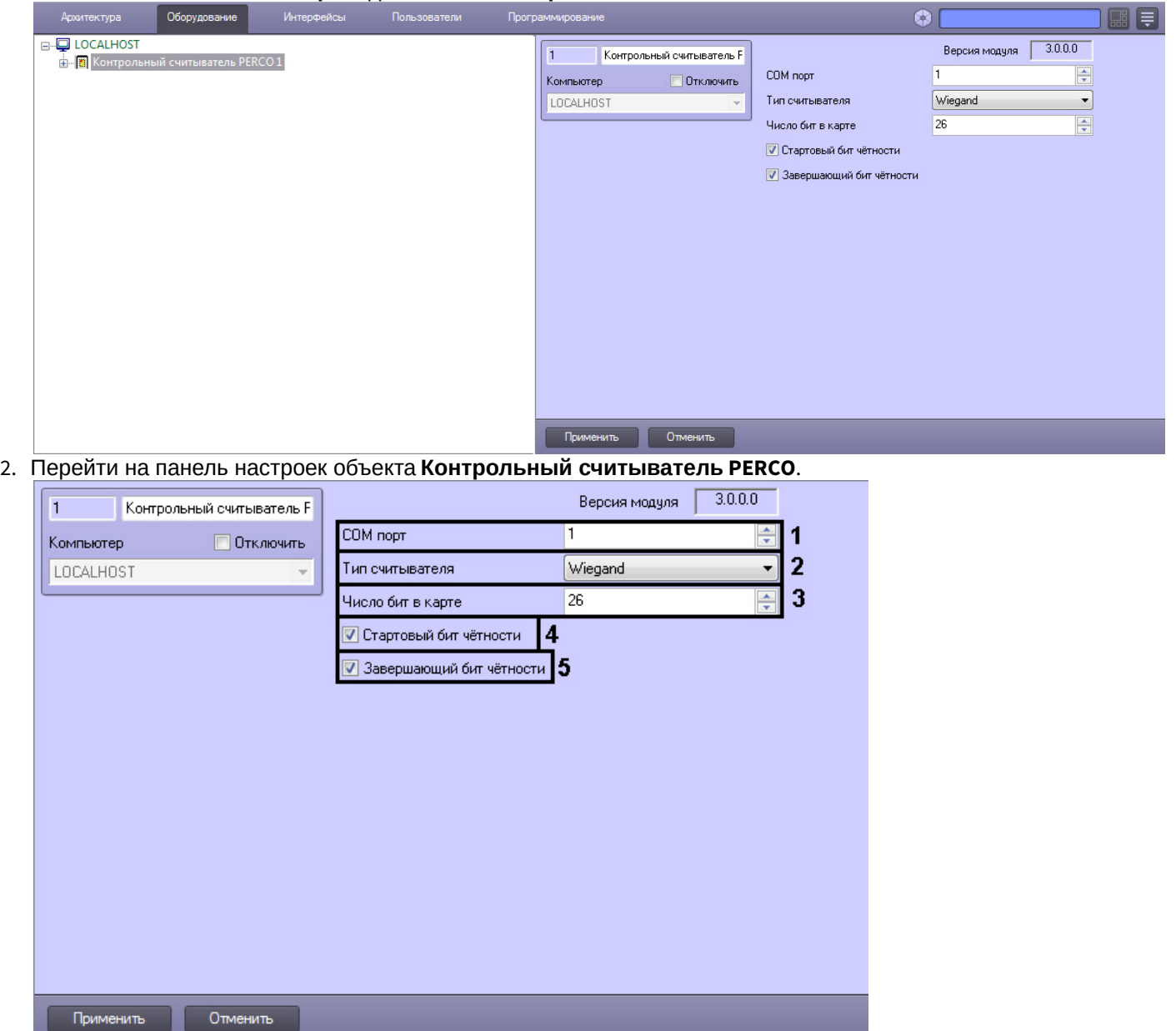

- 3. Из раскрывающегося списка **COM порт** выбрать номер COM-порта, к которому подключен контрольный считыватель PERCo-IR05 или PERCo-IR08 (**1**).
- 4. Из раскрывающегося списка **Тип считывателя** выбрать тип протокола, по которому считыватель будет обмениваться данными с ПК ACFA Intellect (**2**).
- 5. В поле **Число бит в карте** ввести необходимое количество бит в карте (**3**).
- 6. Установить флажки **Стартовый бит чётности** (**4**) и/или **Завершающий бит чётности** (**5**) в зависимости от используемого формата карты доступа.
- 7. Для сохранения внесенных изменений нажать кнопку **Применить**.

Настройка контрольных считывателей PERCo-IR05 и PERCo-IR08 завершена.

### <span id="page-10-0"></span>4.8 Настройка контрольного считывателя Suprema BioMini в ПК Интеллект

Настройка подключения контрольного считывателя Suprema BioMini в ПК *Интеллект* осуществляется в следующем порядке:

1. Подключить считыватель к Серверу, загрузить драйвер на официальном сайте производителя и установить его.

#### **Примечание.**

Для загрузки потребуется пройти регистрацию на данном сайте.

- 2. Запустить ПК *Интеллект*.
- 3. Создать объект **Suprema BioMini** на базе объекта **Компьютер** на вкладке **Оборудование** диалогового окна **Настройка системы**.

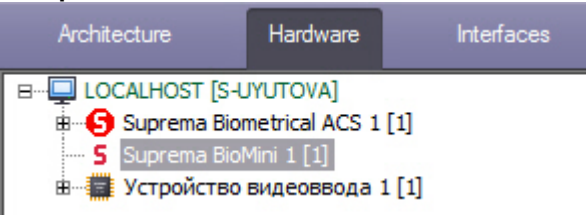

#### **Примечание.**

Для использования подключенного контрольного считывателя Suprema BioMini при вводе отпечатков пользователей из Бюро пропусков необходимо выбрать данный контрольный считыватель при настройке модуля Бюро пропусков – см. [Руководство по настройке и работе с модулем Бюро пропусков](https://doc.axxonsoft.com/confluence/pages/viewpage.action?pageId=128909588), раздел [Выбор контрольных считывателей в Бюро пропусков](https://doc.axxonsoft.com/confluence/pages/viewpage.action?pageId=128909624). Ф Примечание.<br>Для использования подключенного контрольного считывателя Suprema BioMini при вводе отпечатков<br>пользователей из Бюро пропусков необходимо выбрать данный контрольный считыватель при настройке<br>модуля Бюро пропу

Процесс ввода отпечатков пользователей с помощью данного считывателя из Бюро пропусков описан в

#### **Внимание!**

Использование контрольного считывателя Suprema BioMini допускается только совместно с модулем интеграции Suprema – см. [Руководство по настройке и работе с модулем интеграции](https://doc.axxonsoft.com/confluence/pages/viewpage.action?pageId=120690981) [Suprema.](https://doc.axxonsoft.com/confluence/pages/viewpage.action?pageId=120690981)

Настройка подключения контрольного считывателя Suprema BioMini в ПК *Интеллект* завершена.

#### <span id="page-11-0"></span>4.9 Настройка контрольного считывателя Z2 в ПК Интеллект

После подключения контрольного считывателя Z-2 USB к Серверу необходимо скачать драйвер на официальном сайте и установить его.

Для настройки контрольного считывателя Z2 в ПК *Интеллект* необходимо выполнить следующие действия:

1. Перейти на панель настройки объекта **Контрольный считыватель Z2**, который создается на базе объекта **Компьютер.**

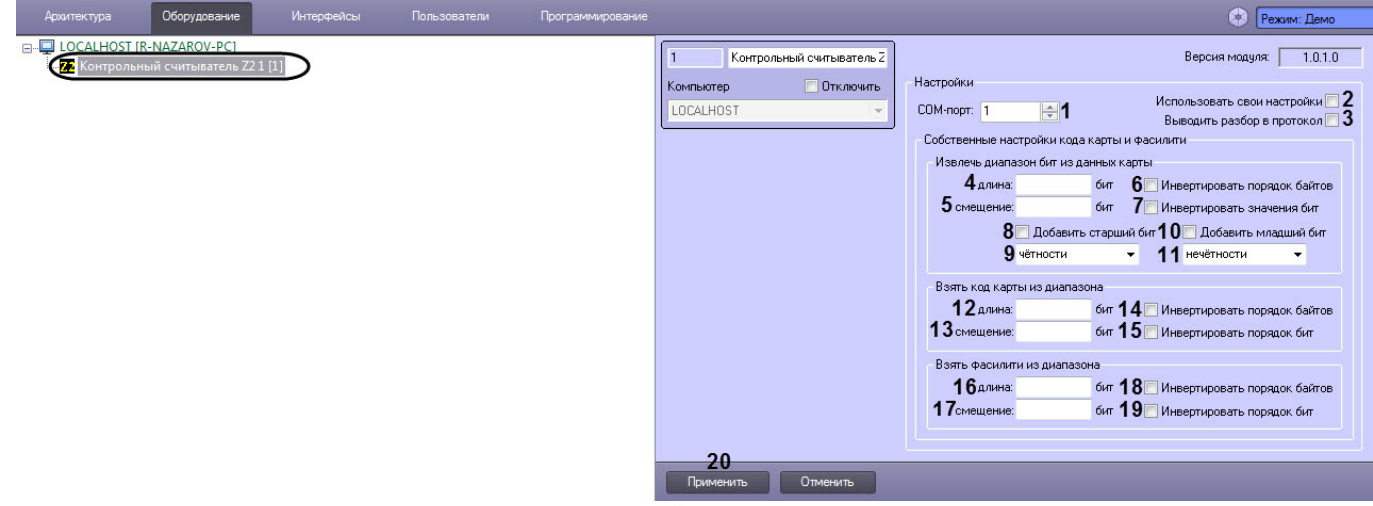

- 2. В поле **COM-порт** (**1**) ввести номер COM-порта, который используется для подключения к контрольному считывателю.
- 3. Установить флажок **Использовать свои настройки** (**2**), чтобы считыватель получал код карты по пользовательским настройкам.

#### **Примечание**

По умолчанию считыватель получает код карты таким, какой он есть.

- 4. Установить флажок **Выводить разбор в протокол** (**3**), чтобы разбор кода карты выводился в *Протокол событий*.
- 5. В группе **Извлечь диапазон бит из данных карты** задать настройки получаемых данных карты:
	- a. Задать длину в битах данных карты (**4**).
	- b. Задать смещение в битах данных карты (**5**).
	- c. Установить флажок **Инвертировать порядок байтов** (**6**), если необходимо инвертировать порядок бит данных карты.
	- d. Установить флажок **Инвертировать значение бит** (**7**), если необходимо инвертировать биты данных карты.
	- e. Установить флажок **Добавить старший бит** (**8**), если необходимо к получаемым данным добавить старший бит и в раскрывающемся списке (**9**) выбрать тип добавляемого старшего бита.
	- f. Установить флажок **Добавить младший бит** (**10**), если необходимо к получаемым данным добавить младший бит и в раскрывающемся списке (**11**) выбрать тип добавляемого младшего бита.
- 6. В группе **Взять код карты из диапазона** задать настройки получаемого кода карты:
	- a. Задать длину в битах кода карты (**12**).
	- b. Задать смещение в битах кода карты (**13**).
	- c. Установить флажок **Инвертировать порядок байтов** (**14**), если необходимо инвертировать порядок бит кода карты.
	- d. Установить флажок **Инвертировать значение бит** (**15**), если необходимо инвертировать биты кода карты.
- 7. В группе **Взять фалисити из диапазона** задать настройки получаемого facility-кода карты:
	- a. Задать длину facility-кода в битах (**16**).
	- b. Задать смещение facility-кода в битах (**17**).
	- c. Установить флажок **Инвертировать порядок байтов** (**18**), если необходимо инвертировать порядок бит кода карты.
	- d. Установить флажок **Инвертировать значение бит** (**19**), если необходимо инвертировать все биты facility-кода.
- 8. Нажать кнопку **Применить** (**20**).

Настройка контрольного считывателя Z2 в ПК *Интеллект* завершена.

#### <span id="page-12-0"></span>4.10 Настройка контрольного считывателя Кодос в ПК Интеллект

После подключения контрольного считывателя *Кодос* RD-1100 USB к Серверу необходимо установить драйвер КС RD-1100 USB (см. раздел [Приложение](#page-32-0) [1.](#page-32-0) [Инструкция по установке драйвера для считывателя Кодос](#page-32-0) [RD-1100 USB](#page-32-0)).

#### **Примечание.**

Удаленное управление модулем интеграции КС Кодос в ПК ACFA Intellect может осуществляться с клиентов распределенной системы, построенной на базе ПК ACFA Intellect.

Настройка модуля интеграции КС *Кодос* в ПК ACFA Intellect производится в следующей последовательности:

1. Создать на базе объекта **Компьютер** объект **Контрольный считыватель КОДОС**.

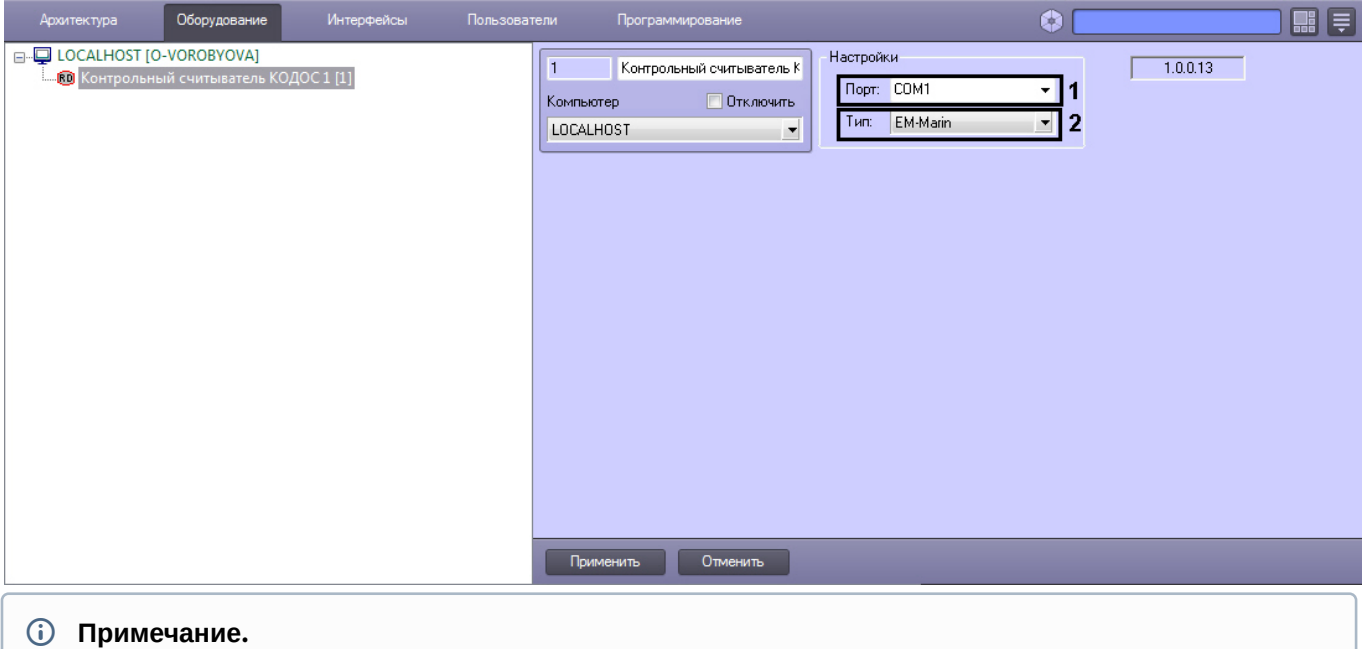

- В поле **ver** отображается текущая версия модуля интеграции контрольного считывателя Кодос ( **1**).
- 2. Из раскрывающегося списка **Порт:** выбрать номер виртуального COM-порта Сервера *Интеллект* (см. раздел [Приложение](#page-35-0) [2.](#page-35-0) [Виртуальный](#page-35-0) [COM-](#page-35-0)[порт](#page-35-0)), который используется для подключения к контрольному считывателю *Кодос* (**2**).
- 3. Из раскрывающегося списка **Тип:** выбрать необходимый тип считывателя EM-Marin или HID (**3**)**.**
- 4. Нажать кнопку **Применить**.

Настройка модуля интеграции КС *Кодос* в ПК ACFA Intellect завершена.

## <span id="page-13-0"></span>4.11 Настройка контрольного считывателя КСУ в ПК Интеллект

После подключения контрольного считывателя *КСУ*-125-USB к Серверу необходимо скачать драйвер на официальном сайте и установить его.

Для настройки контрольного считывателя *КСУ* в ПК *Интеллект* необходимо выполнить следующие действия:

1. На базе объекта **Компьютер** создать объект **Контрольный считыватель КСУ**.

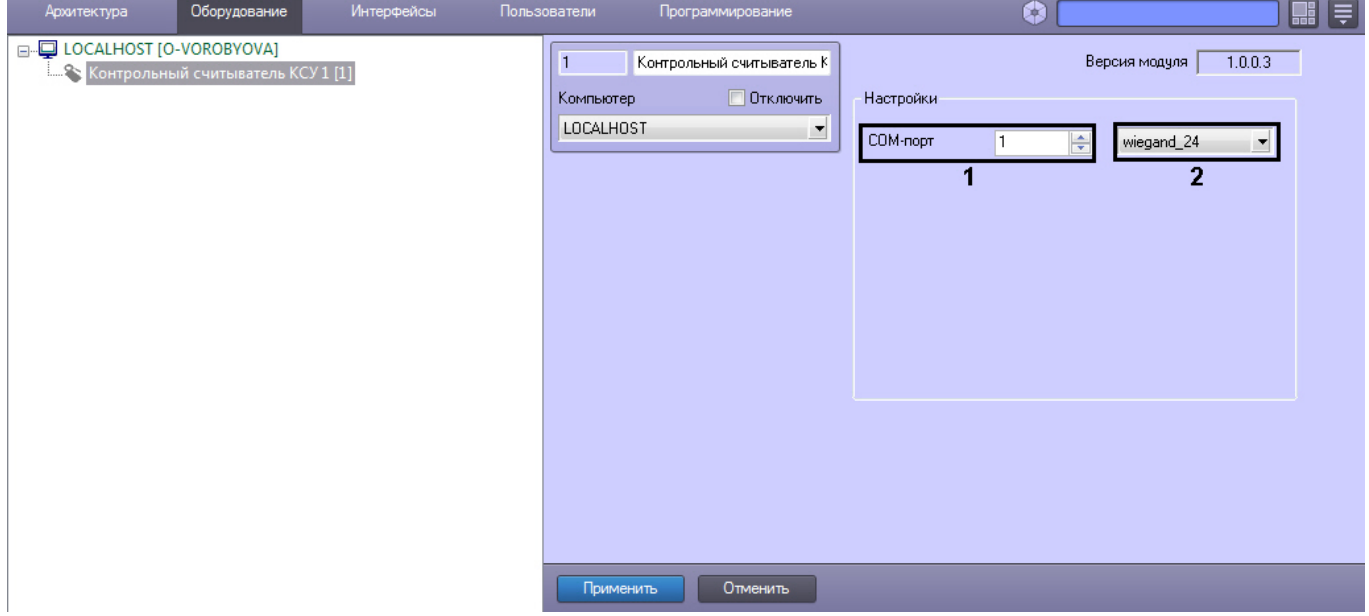

- 2. В поле **COM-порт** указать номер COM-порта, который используется для подключения к контрольному считывателю (**1**).
- 3. Из раскрывающегося списка (**2**) выбрать формат считываемых карт.
- 4. Нажать кнопку **Применить**.

#### <span id="page-14-0"></span>4.12 Настройка алкотестера Dingo B-02 в ПК Интеллект

Для настройки алкотестера Dingo B-02 в ПК *Интеллект* необходимо выполнить следующие действия:

1. На базе объекта **Компьютер** создать объект **Dingo**.

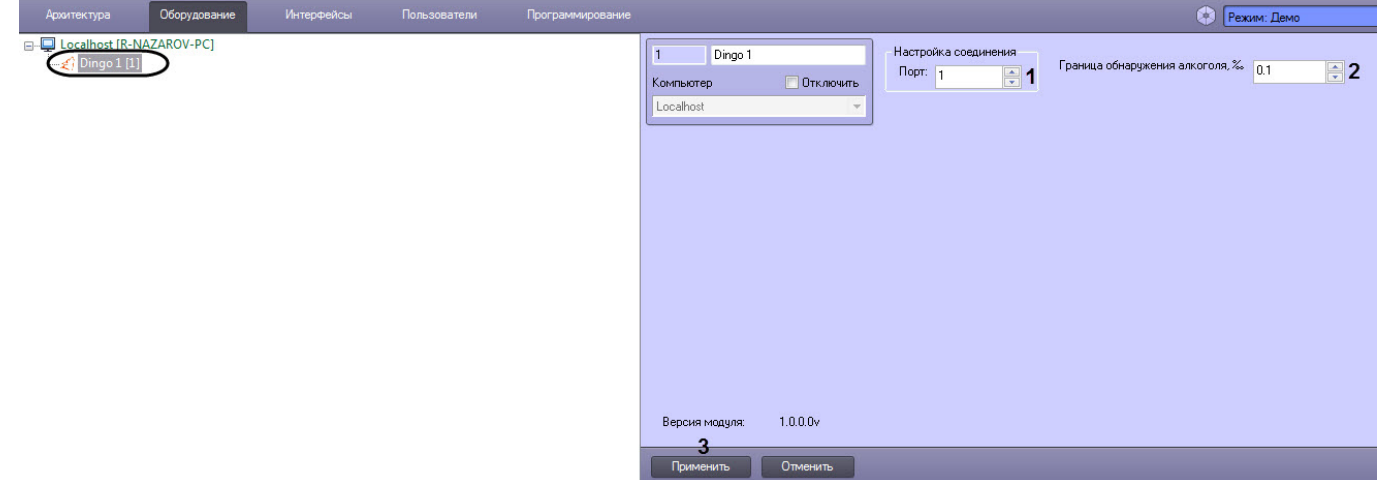

- 2. В поле **Порт** (**1**) указать порт подключения алкотестера Dingo B-02.
- 3. В поле **Граница обнаружения алкоголя, ‰** (**2**) указать значение содержания алкоголя в промилле, при достижении которого будет генерироваться событие **Уровень алкоголя превышен**.
- 4. Нажать на кнопку **Применить** (**3**).

Настройка алкотестера Dingo B-02 в *ПК Интеллект* завершена.

#### <span id="page-14-1"></span>4.13 Настройка контрольного считывателя Suprema RealScan в ПК Интеллект

Настройка контрольного считывателя Suprema RealScan в ПК *Интеллект* осуществляется в следующем порядке:

1. Подключить считыватель к Серверу, загрузить драйвер на официальном сайте производителя и установить его.

### **Примечание.**

Для скачивания драйвера необходимо пройти регистрацию на сайте производителя.

2. Создать объект **Suprema RealScan** на базе объекта **Компьютер** на вкладке **Оборудование** диалогового окна **Настройка системы**.

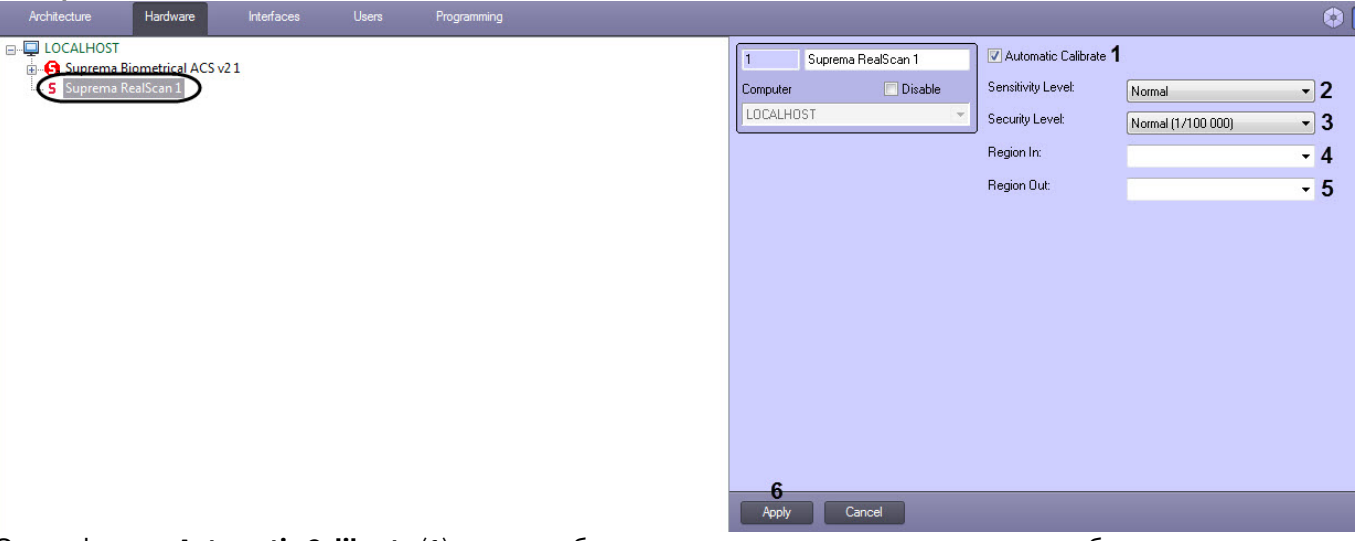

3. Снять флажок **Automatic Calibrate** (**1**), если необходимо отключить автоматическую калибровку считывателя.

#### **Примечание**

Рекомендуется не снимать данный флажок.

- 4. В раскрывающемся списке **Sensitivity Level:** (**2**) выбрать уровень чувствительности:
	- **Normal** обычная чувствительность.
	- **High** высокая чувствительность.
	- **Higher** наивысшая чувствительность.
	- **Disabled** отключен.
- 5. В раскрывающемся списке **Security Level:** (**3**) выбрать уровень качества проверки отпечатков пальцев:
	- **Lowest (1/1000)** наинизший уровень.
	- **Low (1/10 000)** низкий уровень.
	- **Normal (1/100 000)** средний уровень.
	- **High (1/1 000 000)** высокий уровень.
	- **Highest (1/10 000 000)** наивысший уровень.
- 6. В поле **Region In:** (**4**) указать регион на вход.
- 7. В поле **Region Out:** (**5**) указать регион на выход.
- 8. Нажать кнопку **Apply** (**6**) для сохранения настроек.

#### **Примечание.**

Для использования подключенного контрольного считывателя Suprema RealScan при вводе отпечатков пользователей из Бюро пропусков необходимо выбрать данный контрольный считыватель при настройке модуля Бюро пропусков – см. [Руководство по настройке и работе с модулем Бюро пропусков](https://doc.axxonsoft.com/confluence/pages/viewpage.action?pageId=128909588), раздел [Выбор контрольных считывателей в Бюро пропусков](https://doc.axxonsoft.com/confluence/pages/viewpage.action?pageId=128909624).

Процесс ввода отпечатков пользователей с помощью данного считывателя из Бюро пропусков описан в разделе [Ввод отпечатков пальцев пользователей из Бюро пропусков при помощи](#page-21-1) [Suprema RealScan](#page-21-1).

#### **Внимание!**

Использование контрольного считывателя Suprema RealScan допускается только совместно с модулем интеграции Suprema 2 - см. [Руководство по настройке и работе с модулем интеграции](https://doc.axxonsoft.com/confluence/pages/viewpage.action?pageId=147364790) [Suprema 2.](https://doc.axxonsoft.com/confluence/pages/viewpage.action?pageId=147364790)

Настройка контрольного считывателя Suprema RealScan в ПК *Интеллект* завершена.

<span id="page-15-0"></span>4.14 Настройка контрольного считывателя U-Prox в ПК Интеллект

После подключения контрольного считывателя *U-Prox* к Серверу необходимо скачать драйвер на официальном сайте и установить его.

Для настройки контрольного считывателя U-Prox в ПК *Интеллект* необходимо выполнить следующие действия:

1. Перейти на панель настройки объекта **Контрольный считыватель U-Prox**, который создается на базе объекта **Компьютер.**

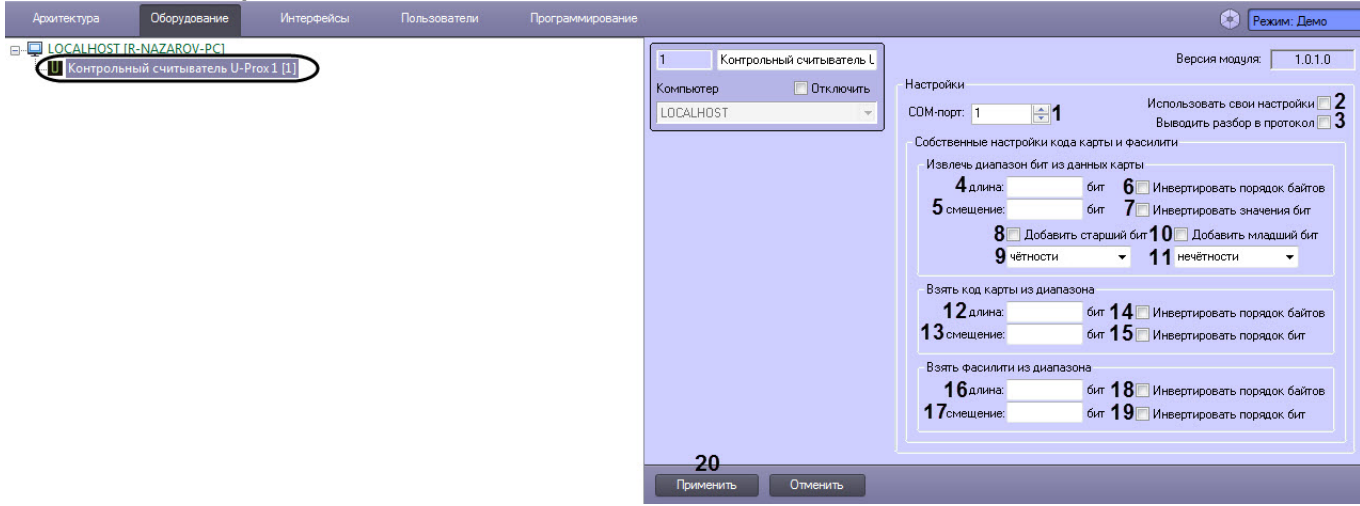

- 2. В поле **COM-порт** (**1**) ввести номер COM-порта, который используется для подключения к контрольному считывателю.
- 3. Установить флажок **Использовать свои настройки** (**2**), чтобы считыватель получал код карты по пользовательским настройкам.

#### **Примечание**

По умолчанию считыватель получает код карты таким, какой он есть.

- 4. Установить флажок **Выводить разбор в протокол** (**3**), чтобы разбор кода карты выводился в *Протокол событий*.
- 5. В группе **Извлечь диапазон бит из данных карты** задать настройки получаемых данных карты:
	- a. Задать длину в битах данных карты (**4**).
	- b. Задать смещение в битах данных карты (**5**).
	- c. Установить флажок **Инвертировать порядок байтов** (**6**), если необходимо инвертировать порядок бит данных карты.
	- d. Установить флажок **Инвертировать значение бит** (**7**), если необходимо инвертировать биты данных карты.
	- e. Установить флажок **Добавить старший бит** (**8**), если необходимо к получаемым данным добавить старший бит и в раскрывающемся списке (**9**) выбрать тип добавляемого старшего бита.
	- f. Установить флажок **Добавить младший бит** (**10**), если необходимо к получаемым данным добавить младший бит и в раскрывающемся списке (**11**) выбрать тип добавляемого младшего бита.
- 6. В группе **Взять код карты из диапазона** задать настройки получаемого кода карты:
	- a. Задать длину в битах кода карты (**12**).
	- b. Задать смещение в битах кода карты (**13**).
	- c. Установить флажок **Инвертировать порядок байтов** (**14**), если необходимо инвертировать порядок бит кода карты.
	- d. Установить флажок **Инвертировать значение бит** (**15**), если необходимо инвертировать биты кода карты.
- 7. В группе **Взять фалисити из диапазона** задать настройки получаемого facility-кода карты:
	- a. Задать длину facility-кода в битах (**16**).
	- b. Задать смещение facility-кода в битах (**17**).
	- c. Установить флажок **Инвертировать порядок байтов** (**18**), если необходимо инвертировать порядок бит кода карты.
	- d. Установить флажок **Инвертировать значение бит** (**19**), если необходимо инвертировать все биты facility-кода.
- 8. Нажать кнопку **Применить** (**20**).

Настройка контрольного считывателя U-Prox в ПК *Интеллект* завершена.

# <span id="page-17-0"></span>5 Работа с контрольными считывателями в ПК Интеллект

Модули интеграций контрольных считывателей предназначены для регистрирования событий и автоматического назначения номеров карт доступа пользователю.

Модули интеграции биометрических контрольных считывателей предназначены для внесения в систему биометрических параметров пользователей, таких как отпечатки пальцев и пр. (см. подразделы).

Для работы с модулями интеграций контрольных считывателей в ПК ACFA Intellect используются следующие интерфейсные объекты:

- 1. **Бюро пропусков**;
- 2. **Протокол событий**.

Сведения по настройке интерфейсного объекта **Протокол Событий** приведены в документе [ПК Интеллект](https://doc.axxonsoft.com/confluence/pages/viewpage.action?pageId=83500164)[:](https://doc.axxonsoft.com/confluence/pages/viewpage.action?pageId=83500164) [Руководство Администратора](https://doc.axxonsoft.com/confluence/pages/viewpage.action?pageId=83500164)

Работа с интерфейсным объектом **Протокол Событий** подробно описана в документе [ПК Интеллект](https://doc.axxonsoft.com/confluence/pages/viewpage.action?pageId=83499967)[:](https://doc.axxonsoft.com/confluence/pages/viewpage.action?pageId=83499967) [Руководство](https://doc.axxonsoft.com/confluence/pages/viewpage.action?pageId=83499967) [Оператора](https://doc.axxonsoft.com/confluence/pages/viewpage.action?pageId=83499967).

Работа с интерфейсным объектом **Бюро пропусков** подробно описана в документе [Руководство по настройке и](https://doc.axxonsoft.com/confluence/pages/viewpage.action?pageId=128909588) [работе с модулем Бюро пропусков](https://doc.axxonsoft.com/confluence/pages/viewpage.action?pageId=128909588).

# <span id="page-17-1"></span>5.1 Ввод отпечатков пользователей из Бюро пропусков при помощи Biosmart FS80 and the state of the state of the state of the state of the state of the state of the state of the state of the state of the state of the state of the state of the state of the state of the state of the state of the s

Добавление биометрических параметров (отпечатков пальцев) пользователей из Бюро пропусков с помощью биометрического контрольного считывателя BioSmart FS80 осуществляется следующим образом:

- 1. Открыть окно **Бюро пропусков** (см. [Запуск и завершение работы модуля Бюро пропусков](https://doc.axxonsoft.com/confluence/pages/viewpage.action?pageId=128909658)).
- 2. Перейти к редактированию требуемого пользователя (см. [Переход к редактированию пользователя](https://doc.axxonsoft.com/confluence/pages/viewpage.action?pageId=128909792)).
- 3. Нажать правой кнопкой мыши на фотографию пользователя и выбрать пункт **Расширения** > **(Suprema/ Biosmart) Контр. считыватель FS80**.

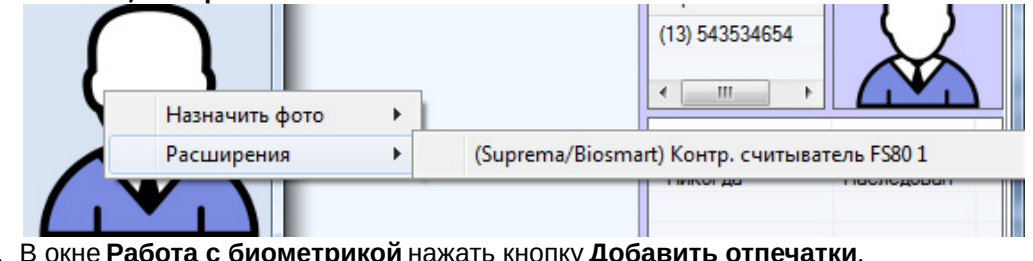

4. В окне **Работа с биометрикой** нажать кнопку **Добавить отпечатки**.

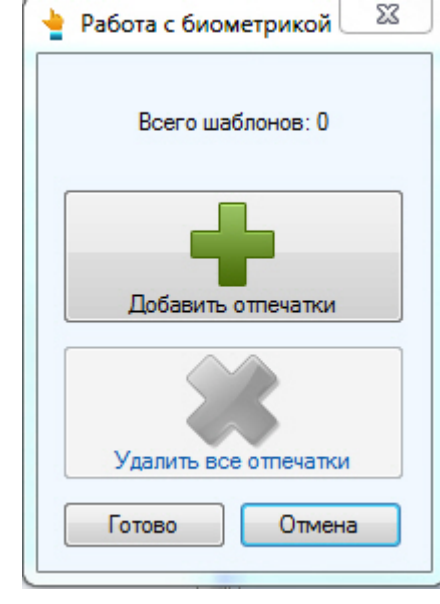

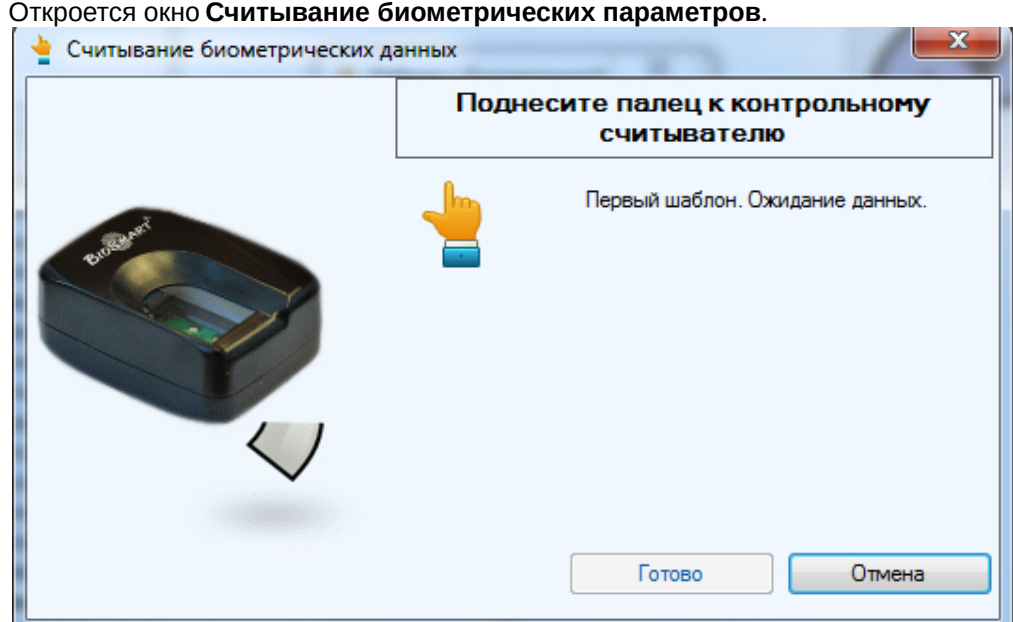

5. Поднести палец к считывателю и держать до появления отпечатка в окне.<br>• Считывание биометрических данных n

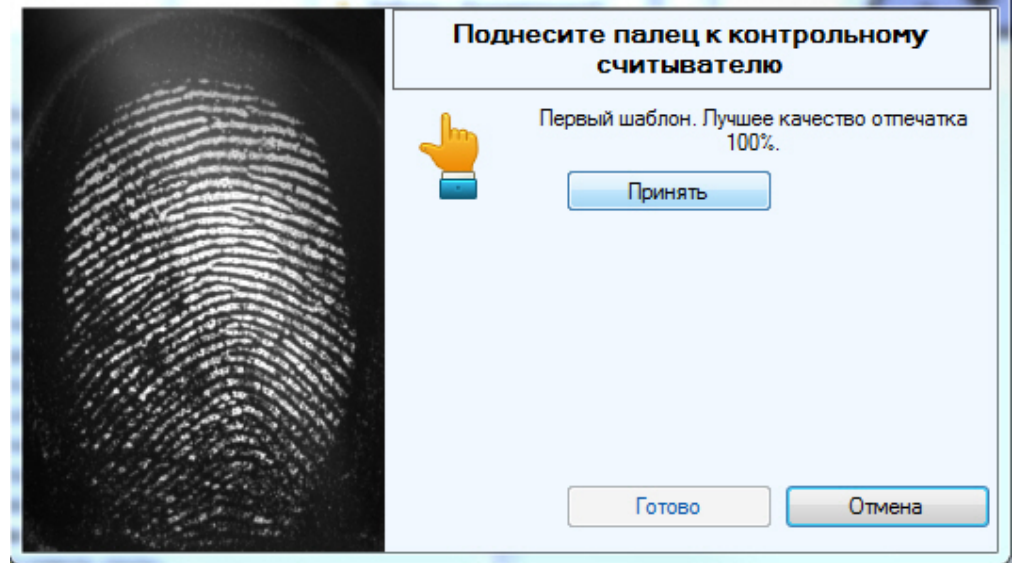

6. Нажать кнопку **Принять** и повторить процедуру с тем же пальцем.

7. Если процедура была проведена корректна и отпечатки совпадают, то отобразится сообщение **Биометрические данные успешно считаны**.

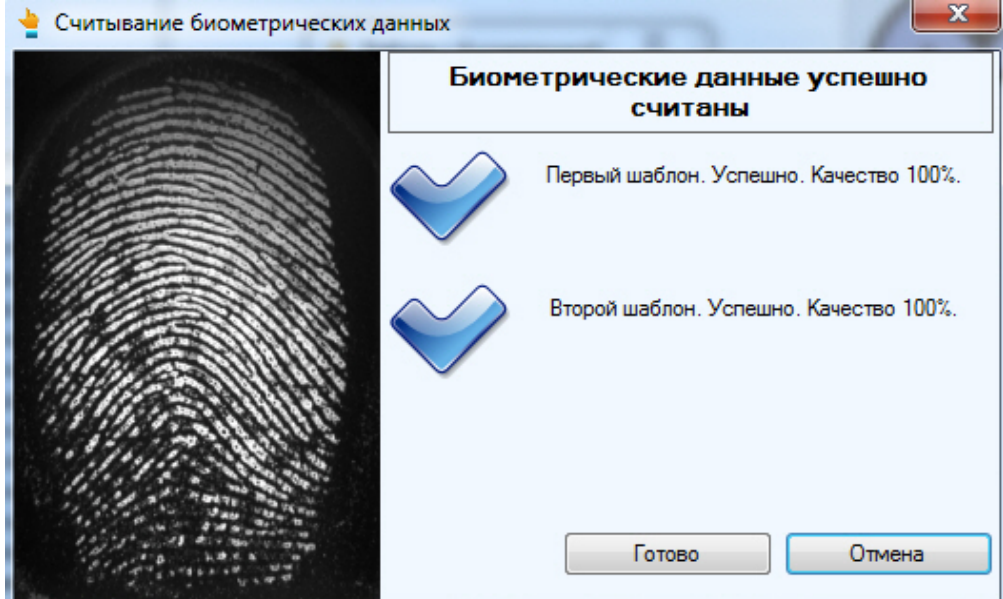

- 8. Для сохранения отпечатка нажать кнопку **Готово**.
- 9. При необходимости добавить новые отпечатки или удалить имеющиеся.

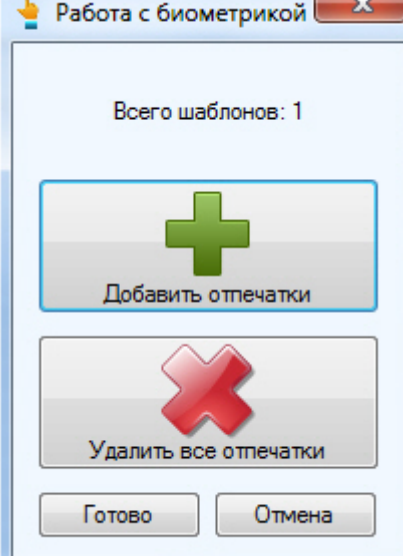

10. Нажать кнопку **Готово** и затем сохранить параметры пользователя.

Добавление биометрических параметров (отпечатков пальцев) пользователей из Бюро пропусков с помощью биометрического контрольного считывателя BioSmart FS80 завершено.

# <span id="page-19-0"></span>5.2 Ввод отпечатков пользователей из Бюро пропусков при помощи Suprema BioMini

Ввод отпечатков пользователя из Бюро пропусков при помощи контрольного считывателя Suprema BioMini осуществляется в следующем порядке:

- 1. Открыть окно **Бюро пропусков** (см. [Запуск и завершение работы модуля Бюро пропусков](https://doc.axxonsoft.com/confluence/pages/viewpage.action?pageId=128909658)).
- 2. Перейти к редактированию требуемого пользователя (см. [Переход к редактированию пользователя](https://doc.axxonsoft.com/confluence/pages/viewpage.action?pageId=128909792)).

3. Нажать правой кнопкой мыши на фотографию пользователя и выбрать пункт **Расширения** - > **(Suprema) Suprema BioMini**.

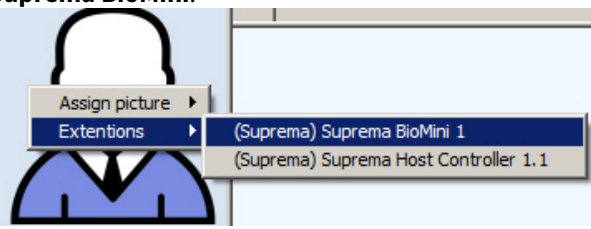

4. Будет открыто окно **Suprema**.

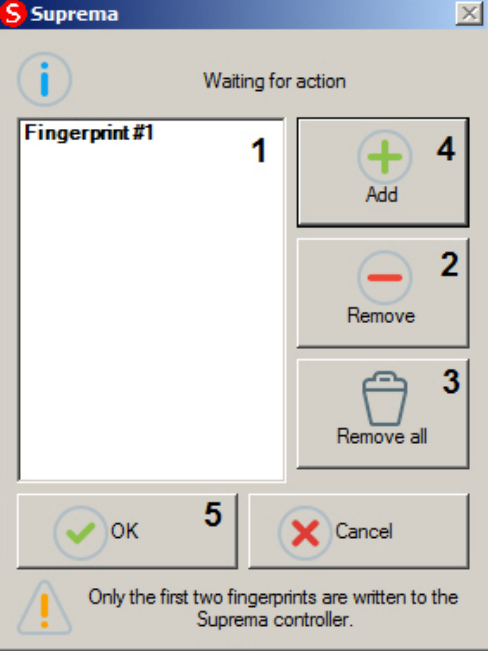

- 5. В списке (1) отображаются уже добавленные отпечатки пользователя. Полужирным шрифтом выделены первые два отпечатка, которые будут записаны в контроллер Suprema. Чтобы удалить ненужный отпечаток, следует выделить его в списке и нажать на кнопку **Remove** (2). Чтобы удалить все отпечатки пользователя, нажать **Remove all** (3).
- 6. Для добавления нового отпечатка нажать на кнопку **Add** (4).
- 7. В открывшемся окне задать параметры ввода отпечатков:

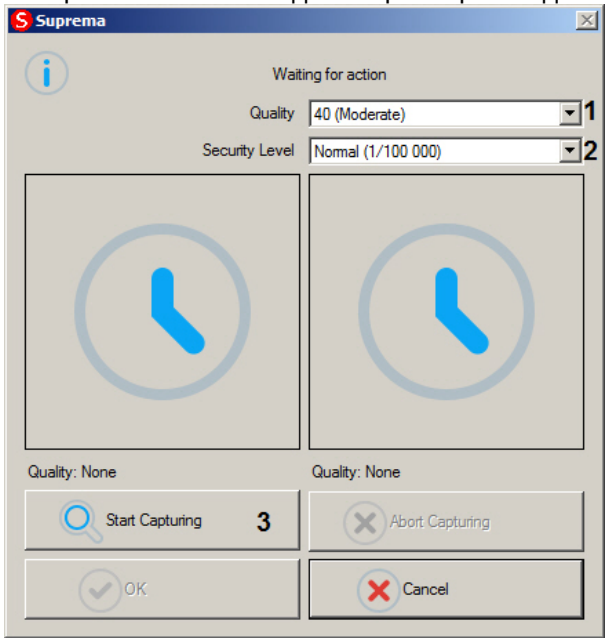

- a. Из раскрывающегося списка **Quality** выбрать минимальный уровень качества отпечатка, при котором он будет принят системой (1). Система будет выполнять сканирование отпечатка до тех пор, пока его качество не будет выше или равно указанному.
- b. Из раскрывающегося списка **Security Level** выбрать минимальную степень схожести отпечатков (2). Система будет выполнять сканирование второго отпечатка до тех пор, пока степень схожести с первым не будет больше или равна указанной.
- 8. Нажать на кнопку **Start Capturing** (3).
- 9. Приложить палец пользователя к контрольному считывателю.
- 10. Дождаться завершения сканирования двух экземпляров отпечатка. После завершения сканирования каждого экземпляра он отображается в соответствующей области (1).

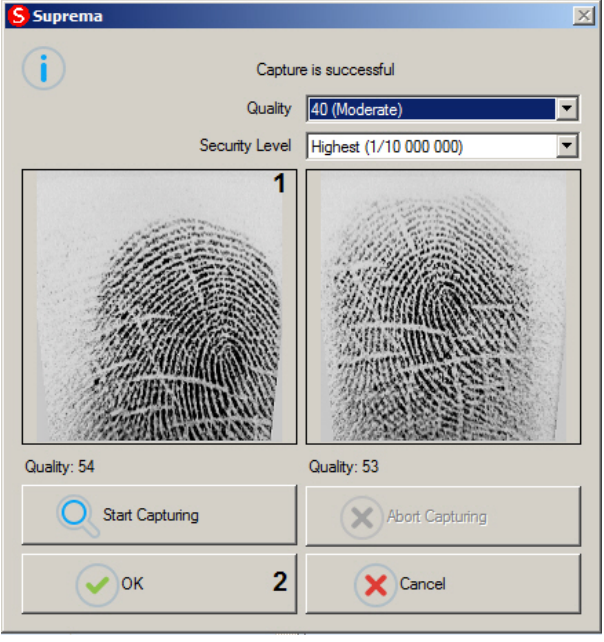

#### **Примечание.**

Во время сканирования отпечатка имеется возможность прервать данный процесс, нажав на кнопку *A* Примечание.<br>Во время сканирования отпечатк<br>**Abort Capturing**.

- 11. Для завершения сканирования отпечатка нажать на кнопку **ОК** (2).
- 12. Повторить шаги 6-11 для всех требуемых отпечатков пользователя.
- 13. Нажать на кнопку **ОК** (5).

Ввод отпечатков пользователя из Бюро пропусков при помощи контрольного считывателя Suprema BioMini завершен.

<span id="page-21-0"></span>5.3 Работа с контрольным считывателем Suprema RealScan

#### <span id="page-21-1"></span>5.3.1 Ввод отпечатков пальцев пользователей из Бюро пропусков при помощи Suprema RealScan

Ввод отпечатков пальцев пользователей из Бюро пропусков с помощью контрольного считывателя Suprema RealScan осуществляется следующим образом:

- 1. Открыть окно **Бюро пропусков** (см. [Запуск и завершение работы модуля Бюро пропусков](https://doc.axxonsoft.com/confluence/pages/viewpage.action?pageId=128909658)).
- 2. Перейти к редактированию требуемого пользователя (см. [Переход к редактированию пользователя](https://doc.axxonsoft.com/confluence/pages/viewpage.action?pageId=128909792)).

3. Нажать правой кнопкой мыши на фотографию пользователя и выбрать пункт **Extentions** -> **(Edit Fingerprints) Suprema RealScan**.

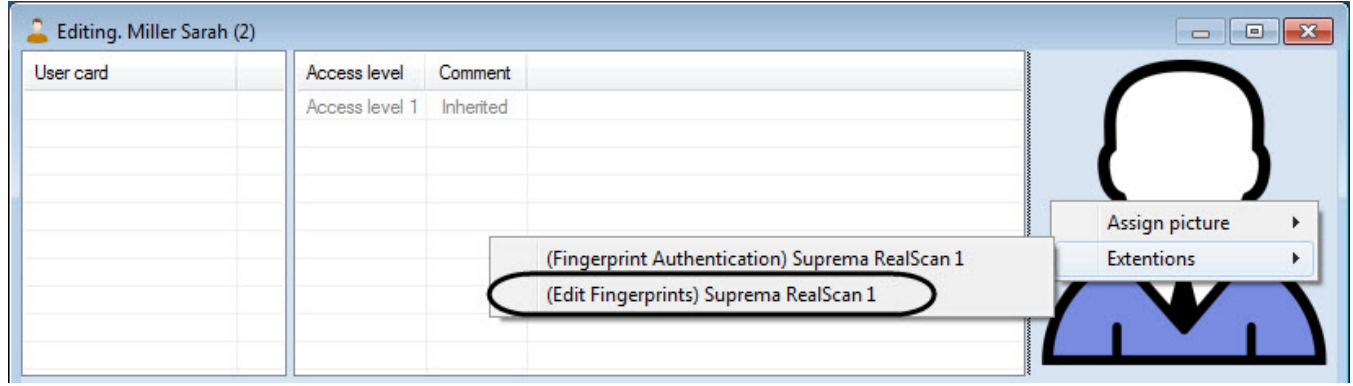

4. В окне **Suprema. Edit fingerprints** для добавления нового отпечатка пальца нажать кнопку **Add**.

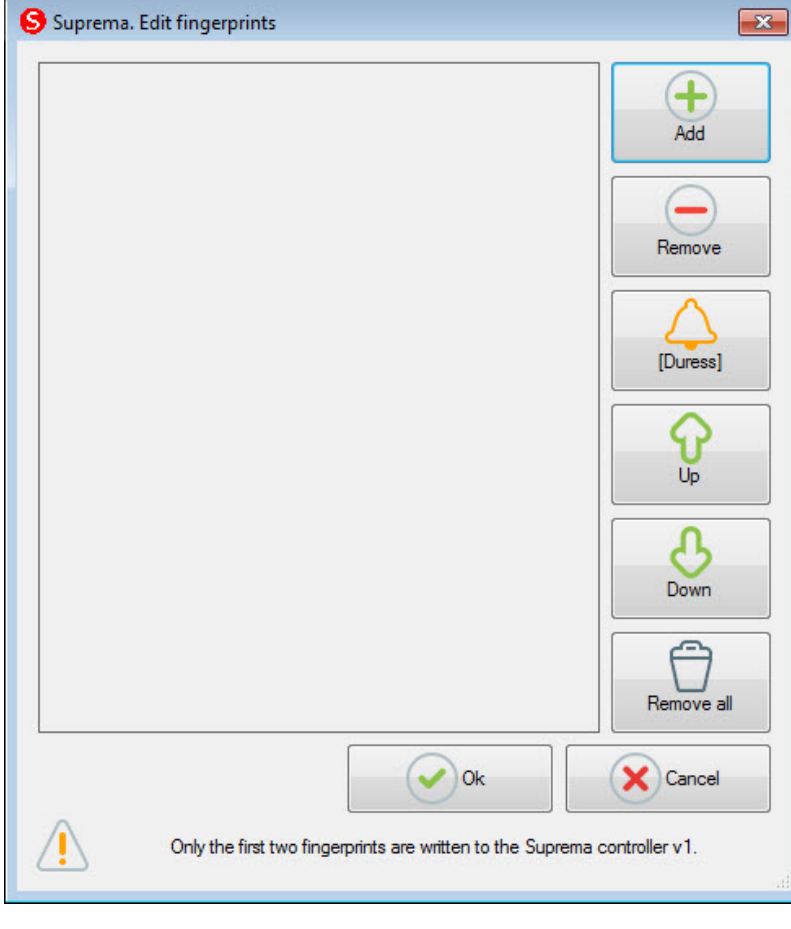

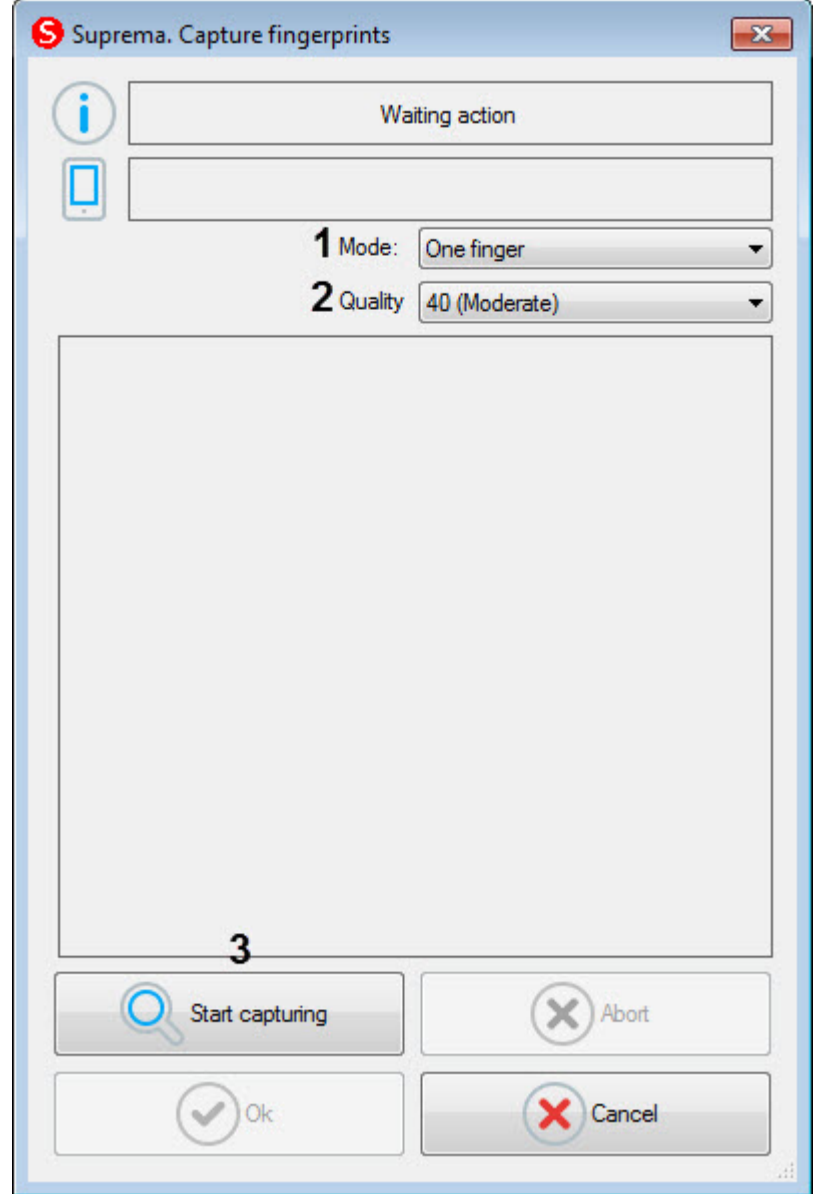

#### Откроется окно **Suprema. Capture fingerprints**.

- 5. В раскрывающемся списке **Mode:** (**1**) выбрать режим захвата отпечатков:
	- **One finger** считывание отпечатка одного пальца.
	- **Two fingers** считывание отпечатков двух пальцев.
	- **Two thumb fingers** считывание отпечатков двух больших пальцев.
	- **Left four fingers** считывание отпечатков четырех пальцев левой руки.
	- **Right four fingers** считывание отпечатков четырех пальцев правой руки.
	- **Ten fingers** считывание отпечатков 10 пальцев.
	- **Left palm** считывание отпечатков левой руки.
	- **Right palm** считывание отпечатков правой руки.
	- **One roll finger** считывание отпечатка одного пальца со смещением.
- 6. В раскрывающемся списке **Quality** выбрать качество захвата отпечатков:
	- **20 (Weak)** низкое качество.
	- **40 (Moderate)** среднее качество (по умолчанию).
	- **60 (Strong)** высокое качество.
	- **80 (Strongest)** наивысшее качество.
- 7. Для начала захвата отпечатков нажать кнопку **Start capturing** (**3**) и далее следовать указаниям, отображаемым в верхней части окна **Suprema. Capture fingerprints**.

#### **Примечание**

Для захвата отпечатков необходимо каждый палец или группу пальцев приложить к считывателю по <sup>2</sup>раза с задержкой <sup>в</sup> 5 секунд после нажатия кнопки **Start capturing** и после первого захвата.

- 8. После завершения захвата отпечатков пальцев необходимо в раскрывающемся списке (**1**) для каждого отпечатка выбрать тип отсканированного пальца:
	- **Undefined** неопределенный.
	- **Left thumb** большой палец левой руки.
	- **Left index finger** левый указательный палец
	- **Left middle finger** левый средний палец.
	- **Left ring finger** левый безымянный палец.
	- **Left little finger** левый мизинец.
	- **Right thumb** большой палец правый руки.
	- **Right index finger** правый указательный палец
	- **Right middle finger** правый средний палец.
	- **Right ring finger** правый безымянный палец.
	- **Right little finger** правый мизинец.

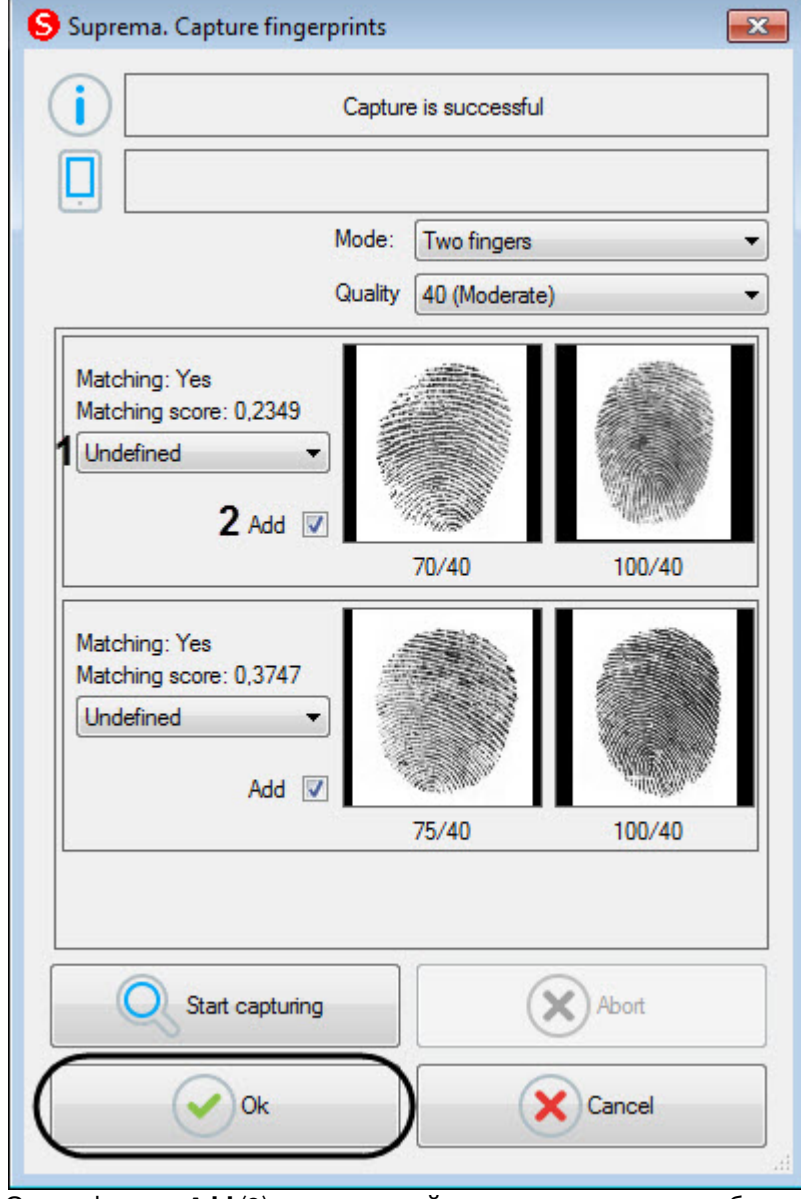

- 9. Снять флажок **Add** (**2**), если данный отпечаток не нужно добавлять пользователю.
- 10. Нажать кнопку **ОК** для сохранения результата захвата отпечатков.

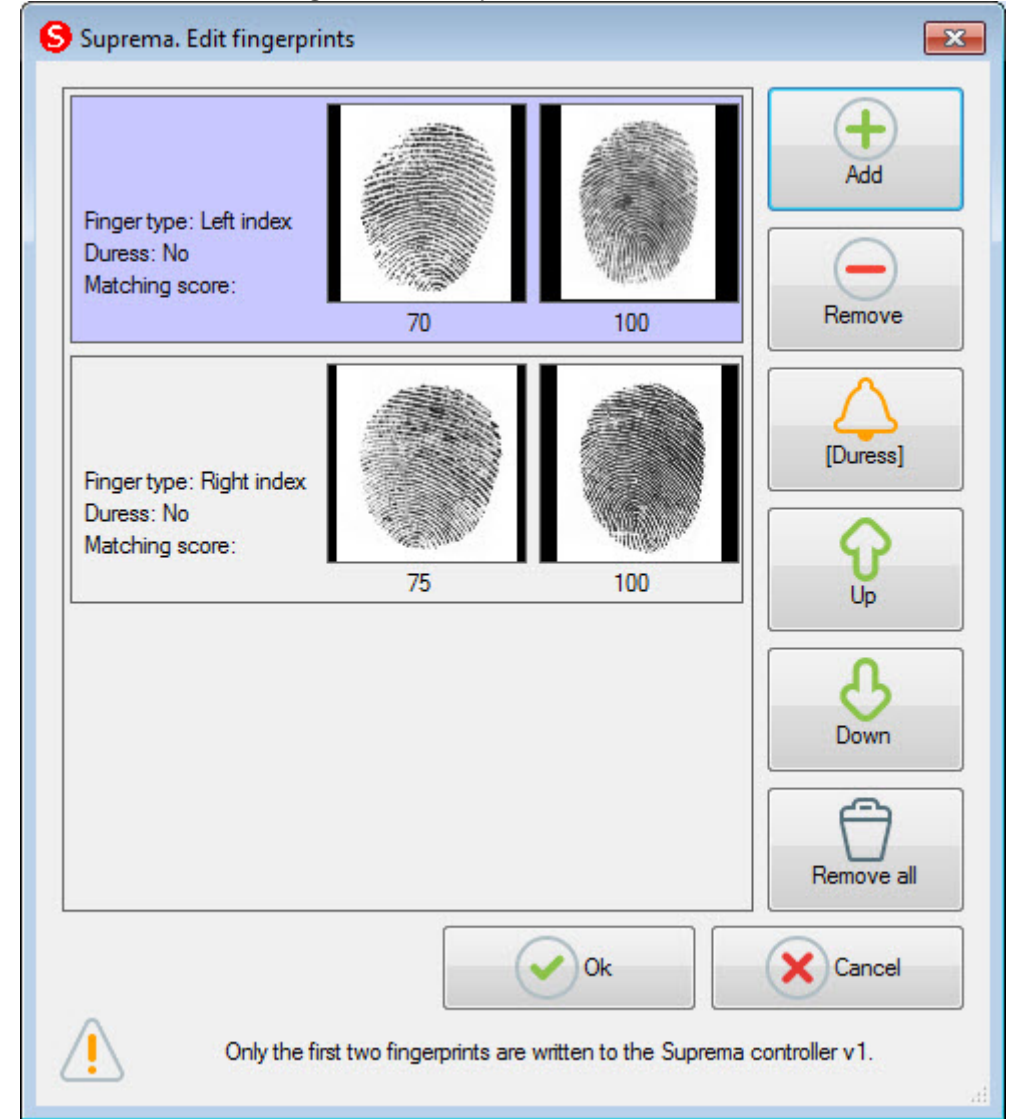

#### 11. В окне **Suprema. Edit fingerprints** отобразятся захваченные отпечатки.

12. Для удаления одного отпечатка пальца необходимо выбрать соответствующий отпечаток и нажать кнопку **Remove**.

#### **Примечание**

Чтобы удалить все отпечатки пальце необходимо нажать на кнопку **Remove all**.

13. Чтобы сделать отпечаток "Под принуждением" необходимо выбрать соответствующий отпечаток и нажать кнопку **[Duress]**.

#### **Примечание**

В результате при считывании данного отпечатка пальца будет генерироваться тревога.

- 14. Для перемещения отпечатков пальцев вверх или вниз по списку необходимо выбрать соответствующий отпечаток и нажать кнопку **Up** или **Down**.
- 15. Нажать кнопку **Ok** и затем сохранить параметры пользователя.

Ввод отпечатков пальцев пользователей из Бюро пропусков с помощью контрольного считывателя Suprema RealScan завершен.

# <span id="page-26-0"></span>5.3.2 Проверка аутентификации пользователя с помощью контрольного считывателя Suprema RealScan

Проверка аутентификации пользователя с помощью контрольного считывателя Suprema RealScan осуществляется следующим образом:

- 1. Открыть окно **Бюро пропусков** (см. [Запуск и завершение работы модуля Бюро пропусков](https://doc.axxonsoft.com/confluence/pages/viewpage.action?pageId=128909658)).
- 2. Перейти к редактированию требуемого пользователя (см. [Переход к редактированию пользователя](https://doc.axxonsoft.com/confluence/pages/viewpage.action?pageId=128909792)).
- 3. Нажать правой кнопкой мыши на фотографию пользователя и выбрать пункт **Extentions** -> **(Fingerprint Authentication) Suprema RealScan**.

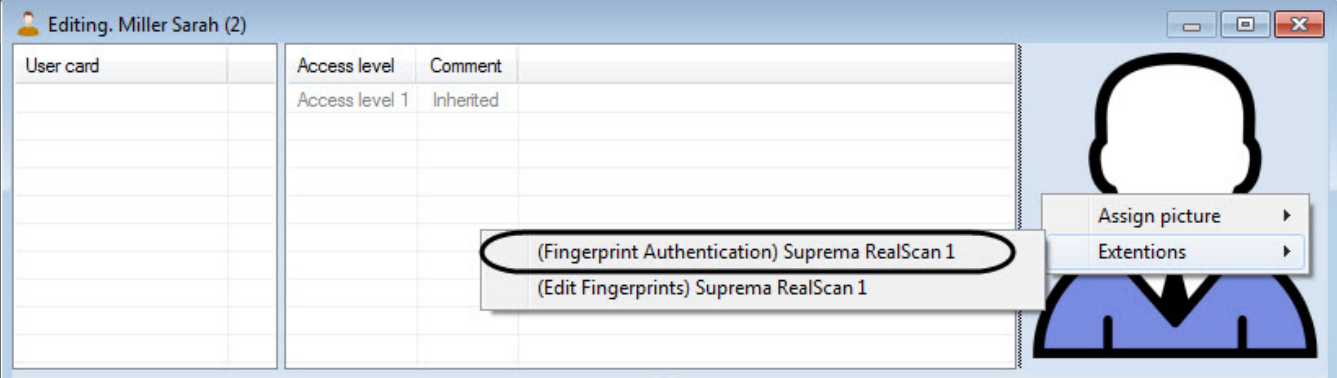

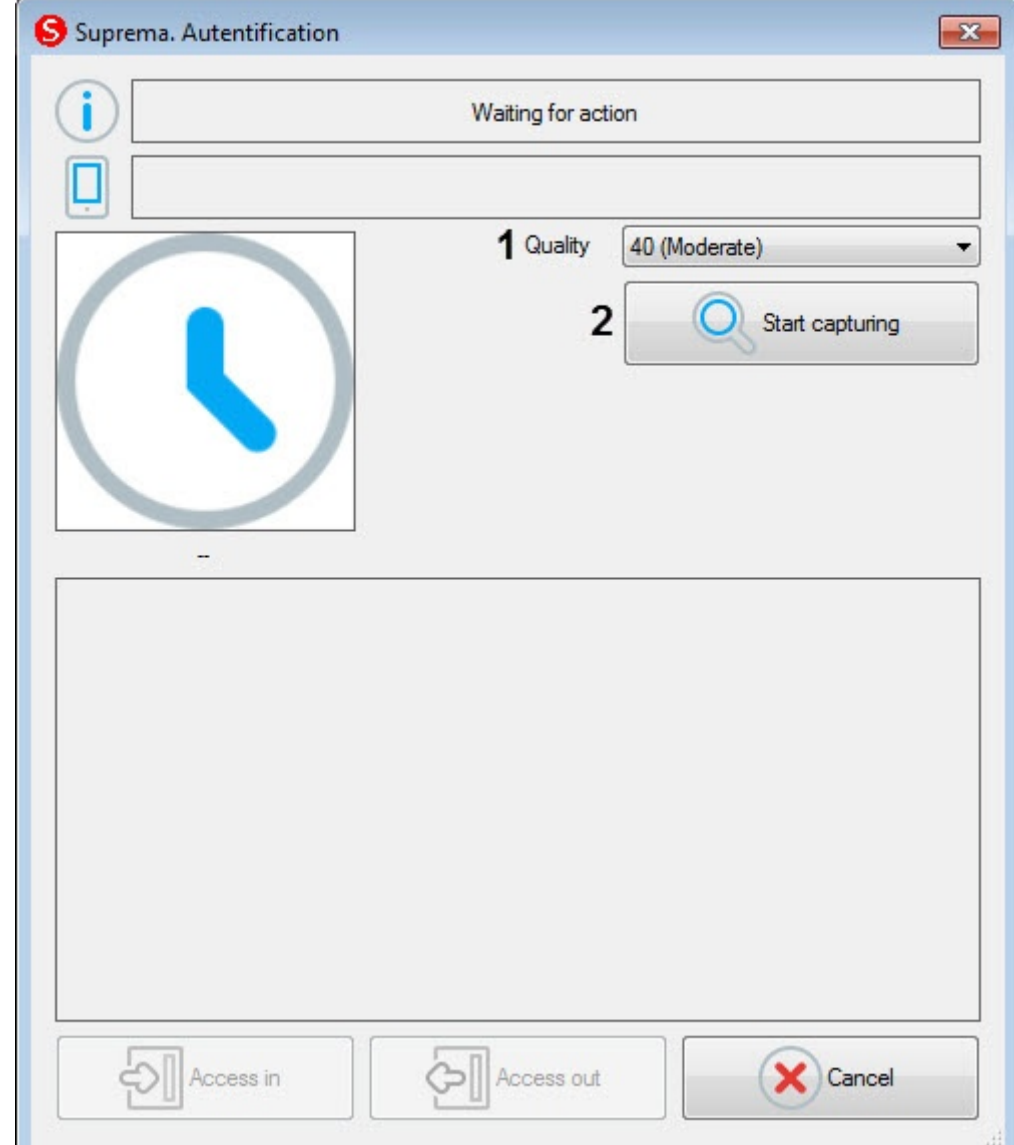

#### Откроется окно **Suprema. Autentification**.

- 4. В раскрывающемся списке **Quality** (**1**) выбрать качество захвата отпечатков:
	- **20 (Weak)** низкое качество.
	- **40 (Moderate)** среднее качество (по умолчанию).
	- **60 (Strong)** высокое качество.
	- **80 (Strongest)** наивысшее качество.
- 5. Для начала захвата отпечатков нажать кнопку **Start capturing** (**2**) и далее следовать указаниям, отображаемым в верхней части окна **Suprema. Autentification**.

Палец необходимо приложить не ранее 5 секунд после нажатия кнопки **Start capturing**.

6. В результате, если не будет найдено совпадений отпечатка пальца, в верхней части окна **Suprema. Auter of Auter of Auter of Auter City Auter City Auter City Auter City Auter City Auter Sta<br><b>B результате, если не будет найдено совпадений отпечатка пальца, в верхней ча<br><b>Autentification** будет отображено сообщение **Mat** 

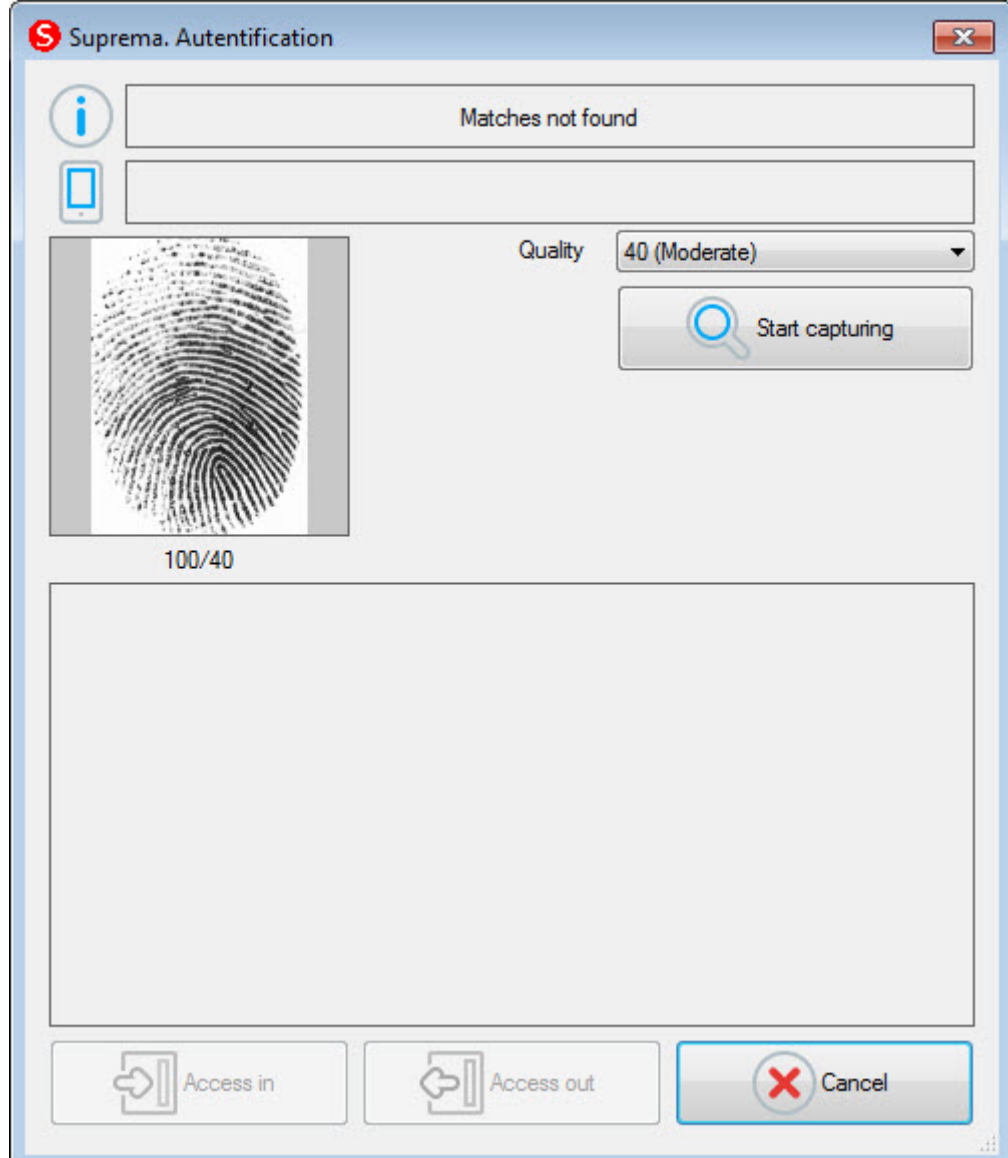

Если совпадения найдены, то в верхней части окна **Suprema. Autentification** будет отображено

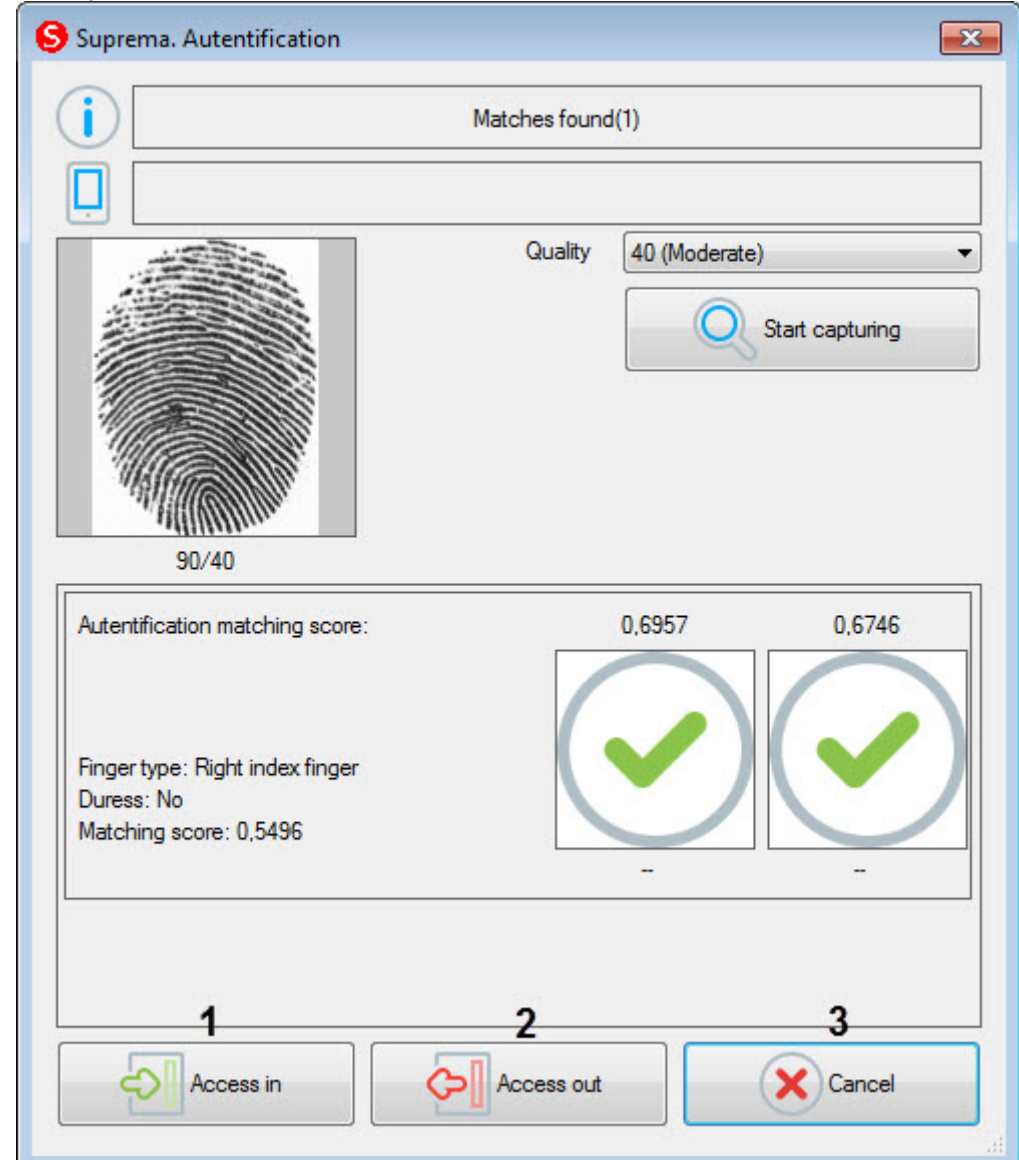

#### сообщение **Matches found**.

- 7. Для открытия двери на вход нажать кнопку **Access in** (**1**).
- 8. Для открытия двери на выход нажать кнопку **Access out** (**2**).
- 9. Для закрытия окна **Suprema. Autentification** нажать кнопку **Cancel** (**3**).

Проверка аутентификации пользователя с помощью контрольного считывателя Suprema RealScan завершена.

# <span id="page-29-0"></span>5.4 Управление алкотестером Dingo B-02

Управление алкотестером Dingo B-02 осуществляется в интерактивном окне **Карта** с использованием функционального меню объекта **Dingo**.

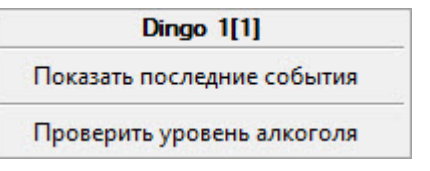

О**примечание**<br>Для вызова функционального меню объекта необходимо щелкнуть по значку объекта правеления.<br>Мыши.<br>Описание команд функционального меню объекта **Dingo** приведено в в таблице. Для вызова функционального меню объекта необходимо щелкнуть по значку объекта правой кнопкой **(i) Примечание**<br>Для вызова функционал<br>мыши.

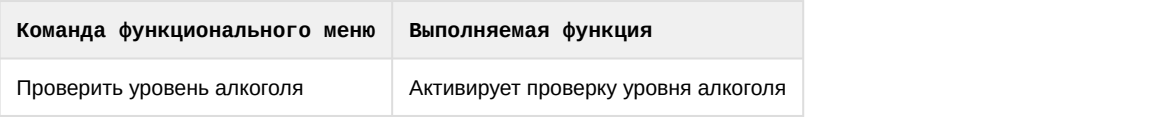

В результате проверки уровня алкоголя возможны следующие события:

- Алкоголь в норме;
- Алкоголь превышен.

Данные события можно использовать в скриптах (см. [Руководство по программированию](https://doc.axxonsoft.com/confluence/pages/viewpage.action?pageId=136937692) [\(JScript\)\)](https://doc.axxonsoft.com/confluence/pages/viewpage.action?pageId=136937692). Пример использования событий в скрипте для одного алкотестера *Dingo B-02* и одной Точки доступа БЦП представлен ниже:

```
// Событие "Запрос прохода" от Точки доступа БЦП c ID 1.1.1.1
if(Event.GetSourceType=="RBG08_TCO_AP" && Event.SourceId == "1.1.1.1" && 
Event.GetAction=="EVENT060E" )
{
Var_var("test1") = Event.MsgToString();
var msgevent = CreateMsg();
msgevent.SourceType = "DINGO_SRV";
msgevent.SourceId = "1";
msgevent.Action = "START";
Var_var("pID") = Event.GetParam("param1");
msgevent.SetParam("param1", Var_var("pID"));
// Сформировать событие с результатом проверки на алкоголь и Ф.И.О. пользователя
DoReact(msgevent);
}
// Если уровень алкоголя в норме
if(Event.GetSourceType=="DINGO_SRV" && Event.GetAction=="NORMAL_ALCOHOL" )
{
var msg = CreateMsg();
msg.StringToMsg(Var_var("test1"));
var personID = Var_var("pID");
var msgevent = CreateMsg();
msgevent.SourceType = msg.GetSourceType;
msgevent.SourceId = msg.GetSourceId;
msgevent.Action = "REACT0602";
// Отправить реакцию на разрешение прохода по Точке доступа
DoReact(msgevent);
// Сформировать событие о проходе с Ф.И.О. пользователя
NotifyEventStr(msgevent.SourceType,msgevent.SourceId,"ACCESS_IN","param1<"+personID+">");
}
```
Возможны следующие состояния объекта **Dingo**:

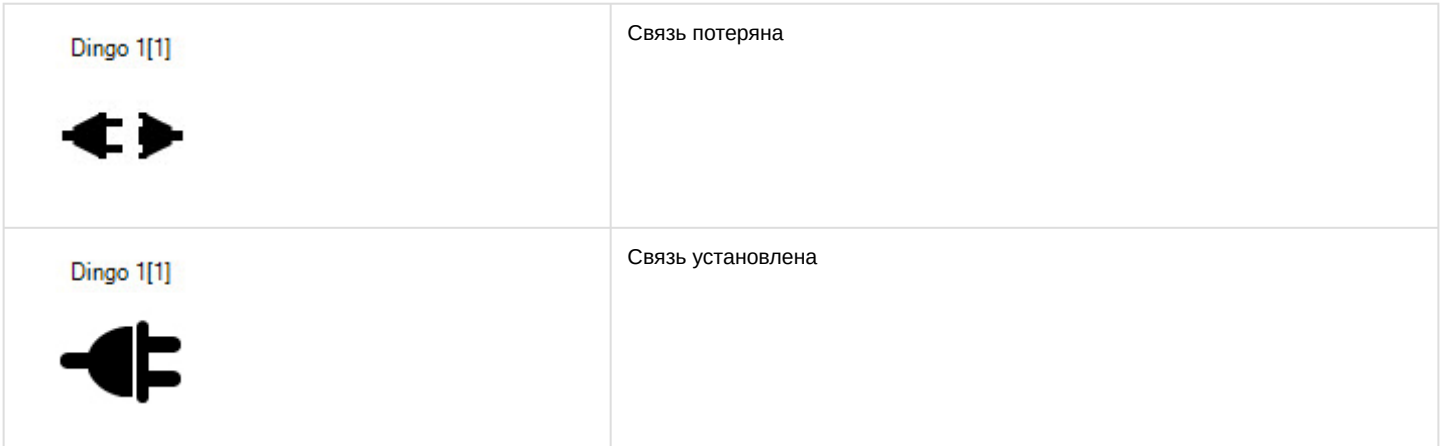

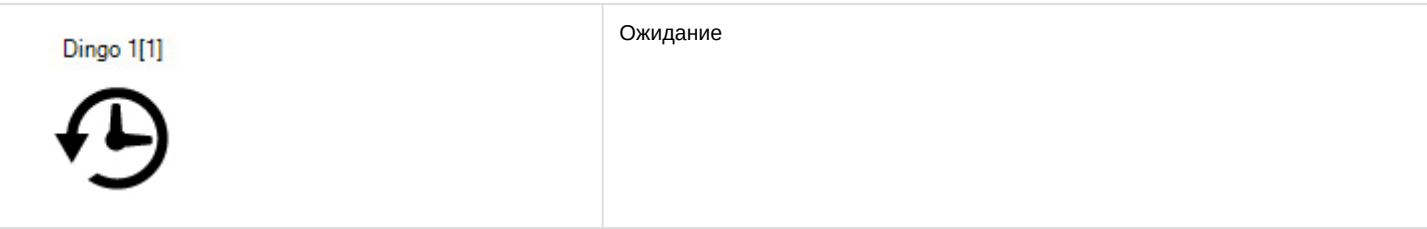

# <span id="page-32-0"></span>6 Приложение 1. Инструкция по установке драйвера для считывателя Кодос RD-1100 USB

Для установки драйвера для считывателя *Кодос* RD-1100 USB необходимо выполнить следующие действия:

- 1. Вставить диск с драйвером в CD-ROM компьютера, к которому планируется подключить считыватель.
- 2. Подключить считыватель к USB-порту компьютера. В трее Windows будет выведено сообщение: **Поиск нового оборудования.. USB<->Serial**. Далее будет произведен автоматический запуск приложения Windows **Мастер нового оборудования**.
- 3. В поле **Разрешить подключение к узлу Windows Update…** окна приложения **Мастер нового оборудования** выбрать пункт **Нет, не в этот раз**.

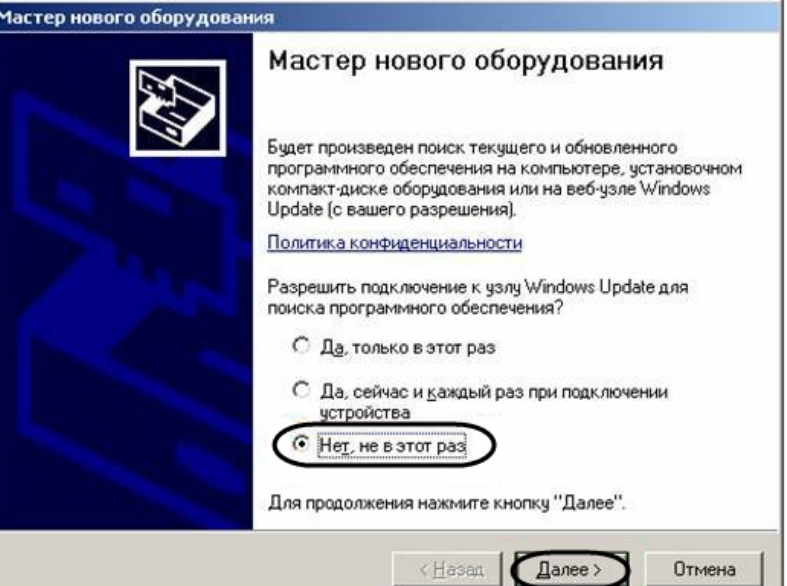

- 4. Нажать кнопку **Далее**.
- 5. На экран будет выведено окно запроса местоположения драйвера для нового оборудования. Необходимо установить переключатель в положение **Установка из указанного места** и нажать кнопку **Далее**.

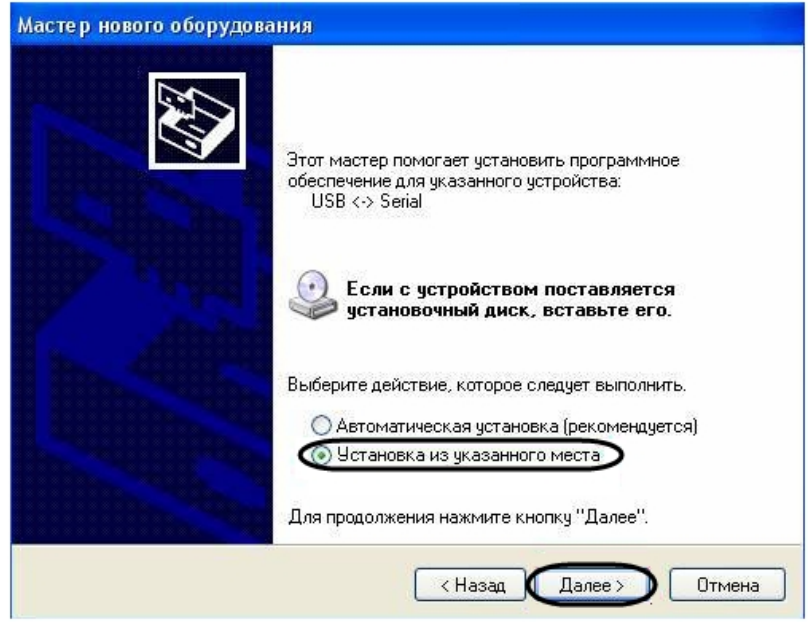

6. В окне задания параметров поиска драйвера установить флажок **Включить следующие места поиска**.

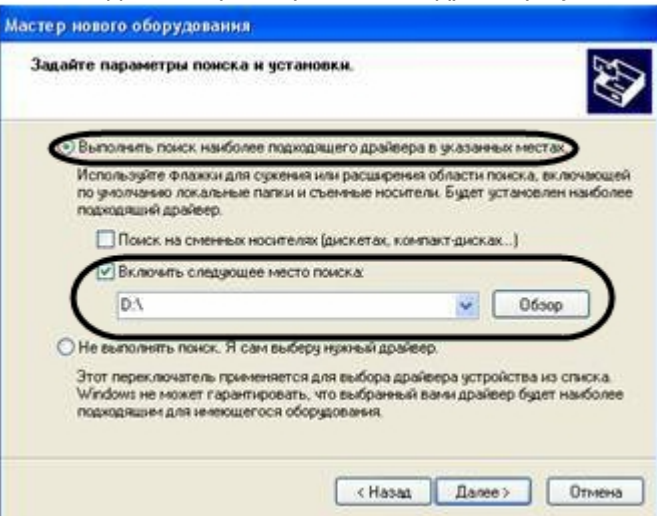

- 7. Нажать кнопку **Обзор**. Откроется окно **Обзор папок**.
- 8. На установочном компакт-диске выбрать папку, в которой хранятся драйвера.

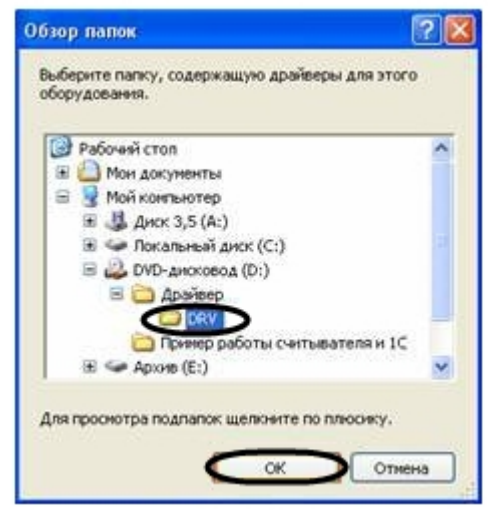

- 9. Подтвердить выбор папки нажатием кнопки **ОК**.
- 10. Нажать кнопку **Далее**. Операционная система произведет поиск и установку драйвера для считывателя *Кодос* RD-1100 USB. При этом на экране будут отображаться окна соответствующего содержания. После

завершения установки драйвера на экран будет выведено диалоговое окно\.

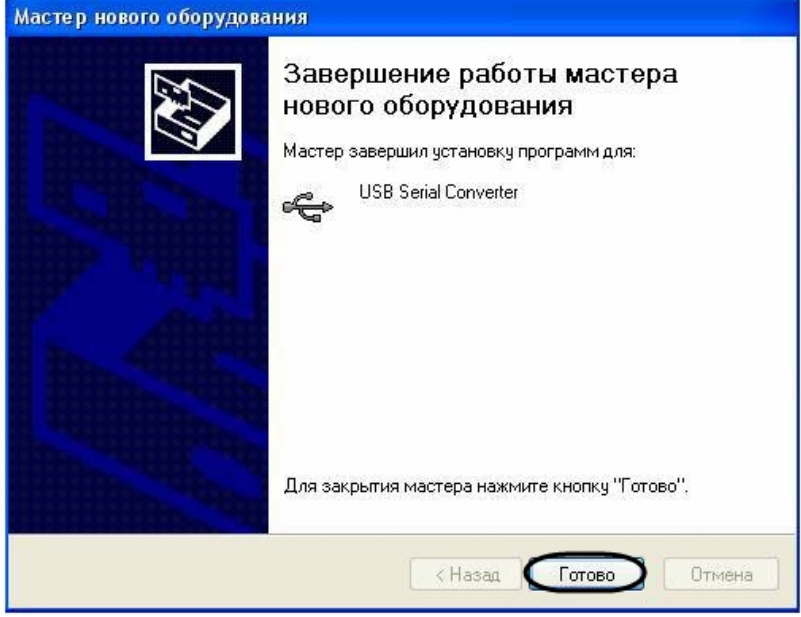

11. Нажать кнопку **Готово**.

Установка драйвера для считывателя *Кодос* RD-1100 USB завершена.

# <span id="page-35-0"></span>7 Приложение 2. Виртуальный COM-порт

Виртуальный COM-порт создается в ОС Windows при установке драйверов для считывателя (см. раздел [Приложение](#page-32-0) [1.](#page-32-0) [Инструкция по установке драйвера для считывателя Кодос](#page-32-0) [RD-1100 USB](#page-32-0) [\)](#page-32-0).

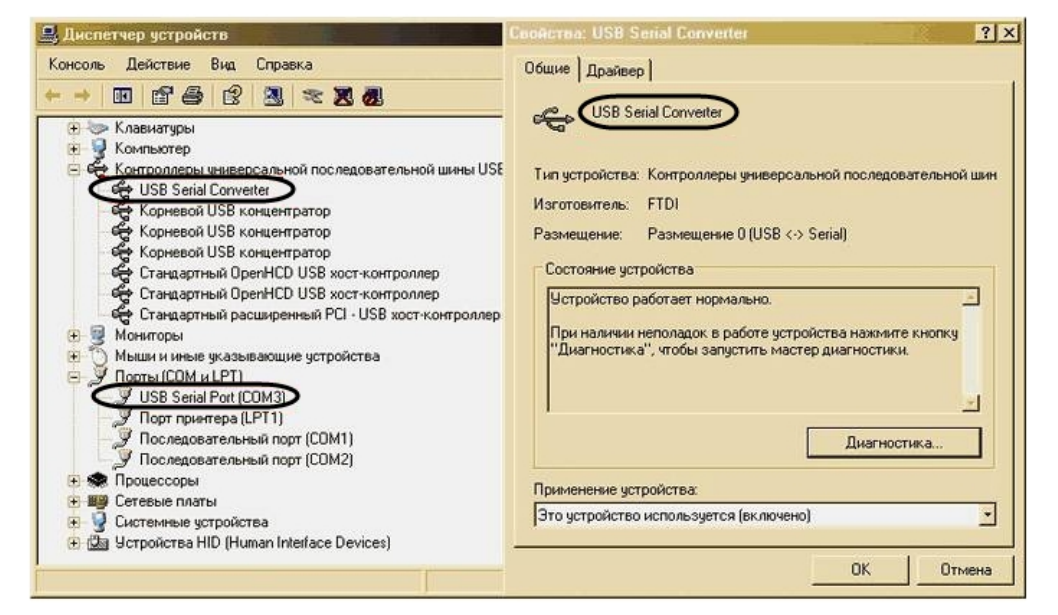

Номер COM-порта указывается в соответствии с номером, присвоенным ему при установке драйвера считывателя.

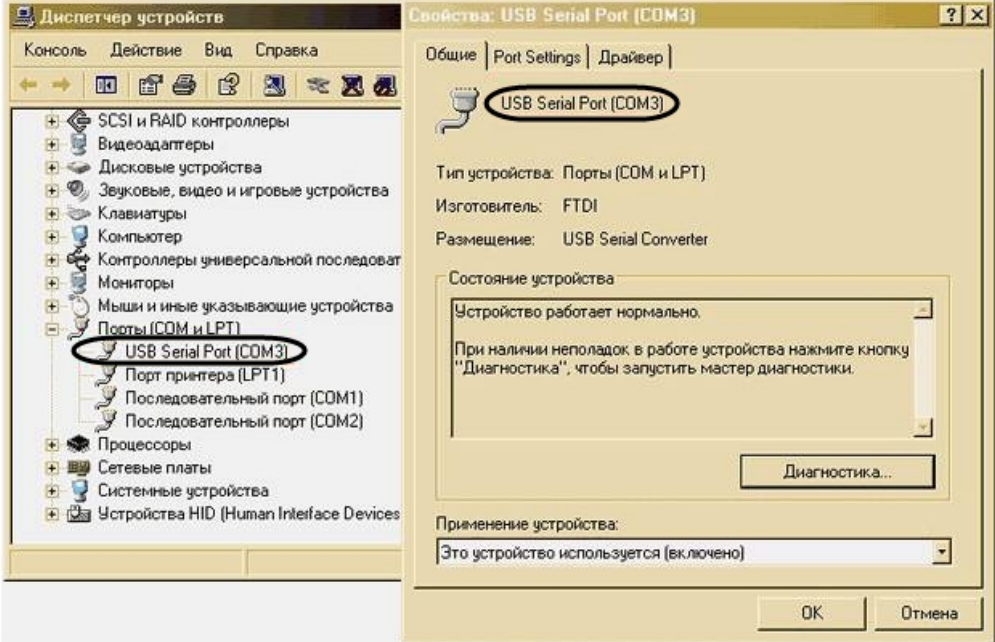